# **User Guide for Access to the Electronic Folder**

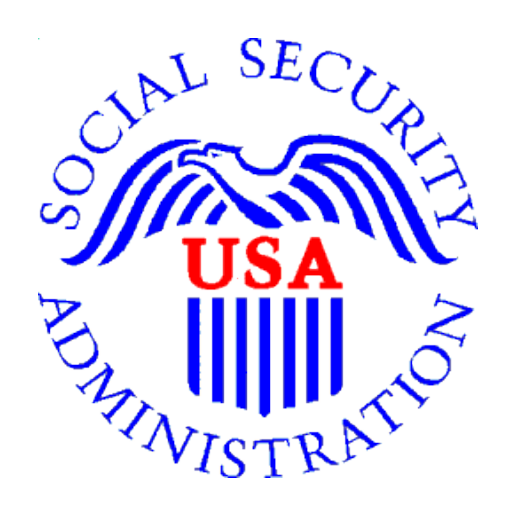

**December 2012**

# **Table of Contents**

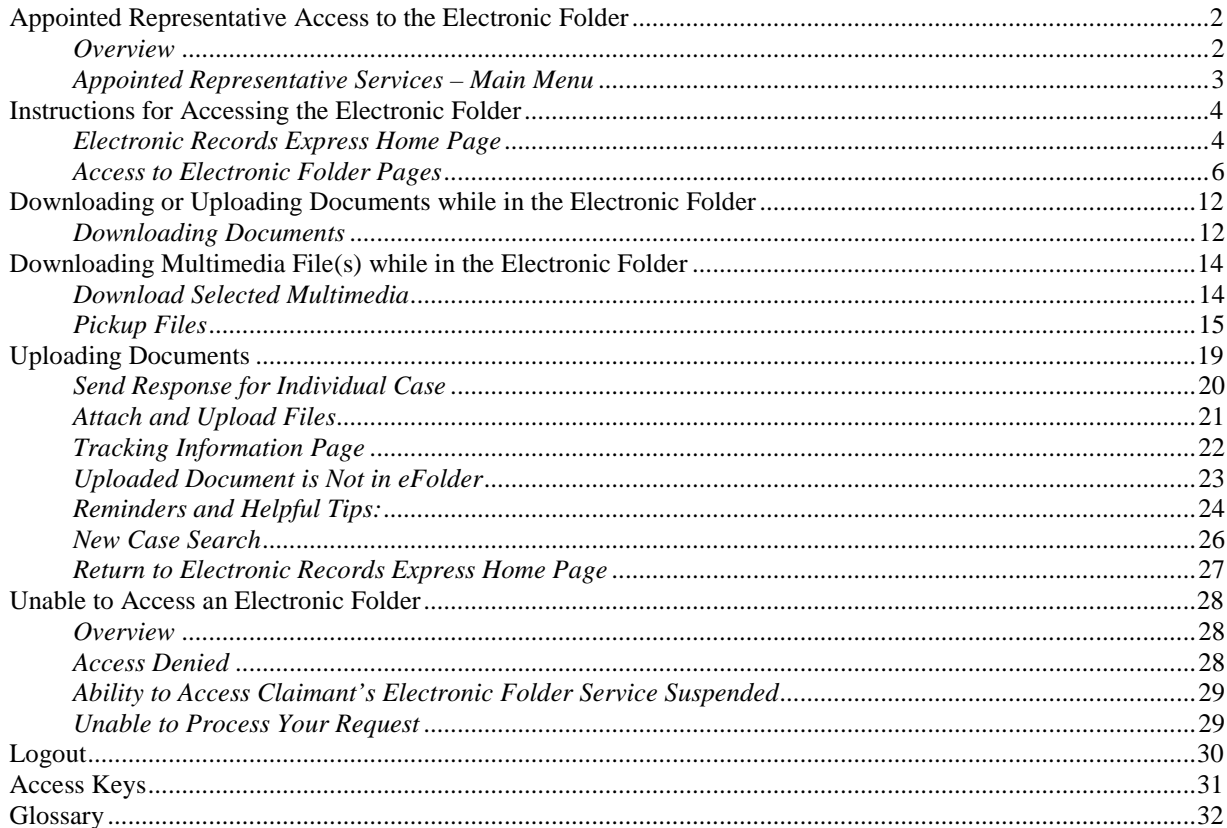

# <span id="page-2-0"></span>**Appointed Representative Access to the Electronic Folder**

## <span id="page-2-1"></span>*Overview*

This guide provides Social Security Administration (SSA) claimants' appointed representatives with detailed instructions for viewing and downloading documents, as well as downloading multimedia files, in their claimant's electronic folder. It also provides guidance on submitting evidence in electronic format (e.g., briefs and additional disability-related evidence) using the upload feature inside the claimant's electronic file. The goal is to provide cost effective eGovernment services to appointed representatives that will give them the ability to transact securely and easily most of their business with SSA electronically.

### **Appointed Representatives Requirements for Access to the Electronic Folder**

- You must have a User ID, a Rep ID and a self-selected password;
- The claimant's file must be electronic at the Hearing or Appeals Council level; and
- The link **Access Claimant's Electronic Folder** must be displayed on the **Electronic Records Express Home** page under the **Appointed Representative Services** heading.

### **Logging into the Appointed Representative Services:**

Log into Business Services Online at [www.socialsecurity.gov/ar](http://www.socialsecurity.gov/ar)

#### **NOTE: You must open a** *single* **browser session to log into the Appointed Representative Services to access electronic folders. [After](http://after/) login, do not open multiple browser sessions to open electronic folders and review or download files.**

The User ID and password for the Appointed Representative Services cannot be used on other Social Security Administration website login pages. The login will fail and be considered an invalid attempt. After a certain number of invalid login attempts, your User ID may be suspended.

## <span id="page-3-0"></span>*Appointed Representative Services – Main Menu*

The **Main Menu** page (Figure 1) displays the following application links:

- **Electronic Records Express (ERE) -** Provides access to eFolder services.
- **Automated Scheduling -** SSA is currently piloting the Automated Scheduling Application (ASA). The pilot is limited to invited participants only. Representatives enrolled with ARS will be notified when the ASA application is available for all representatives for use.

**Figure 1**

#### Select **Enter ERE** button**.**

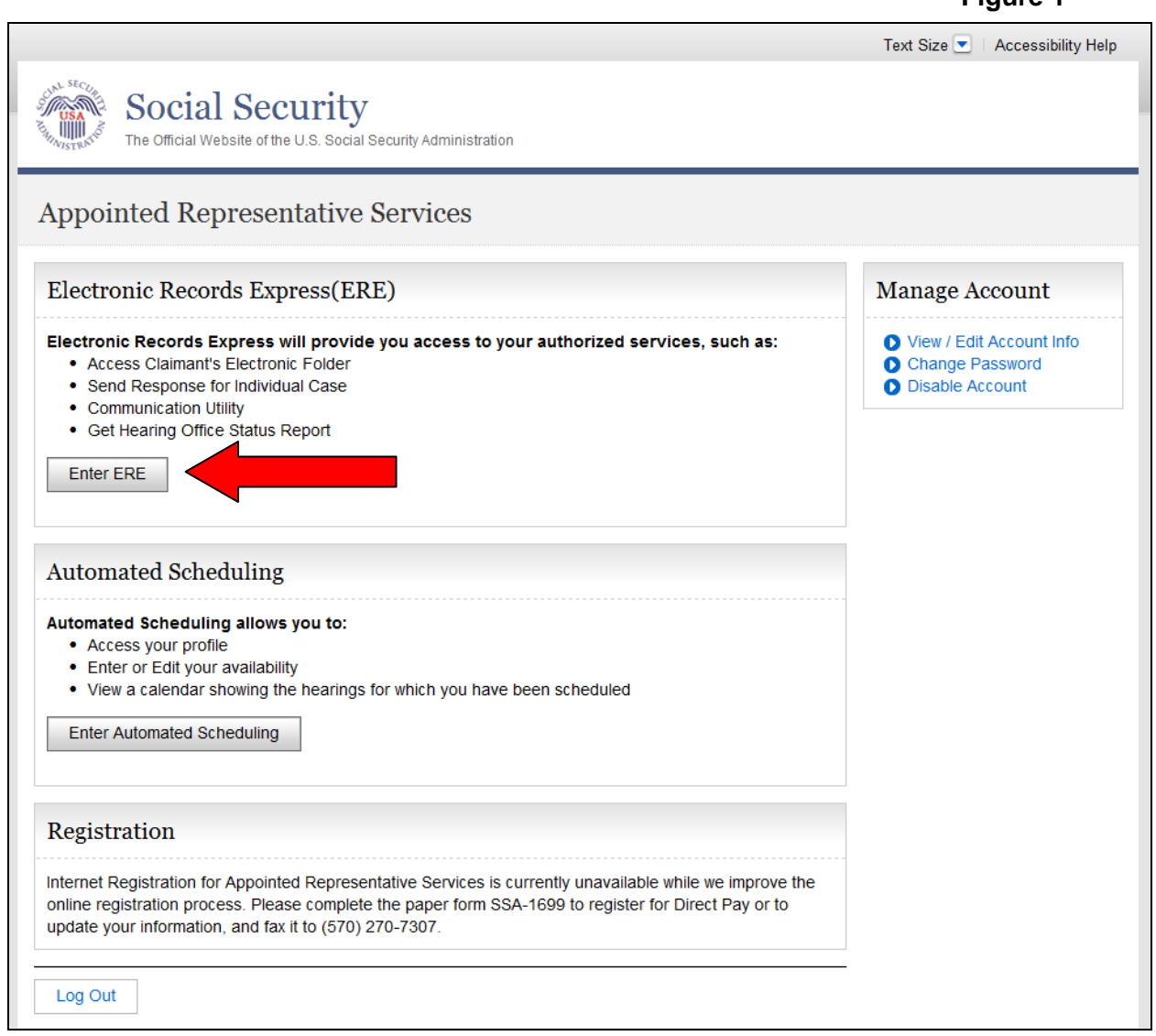

**NOTE: The names and other identifying information contained in this document were created for test scenarios and do not represent actual individuals.**

# <span id="page-4-0"></span>**Instructions for Accessing the Electronic Folder**

## <span id="page-4-1"></span>*Electronic Records Express Home Page*

• To access the folder, select the **Access Claimant's Electronic Folder** (Figure 2) application link on the **Electronic Records Express Home** page.

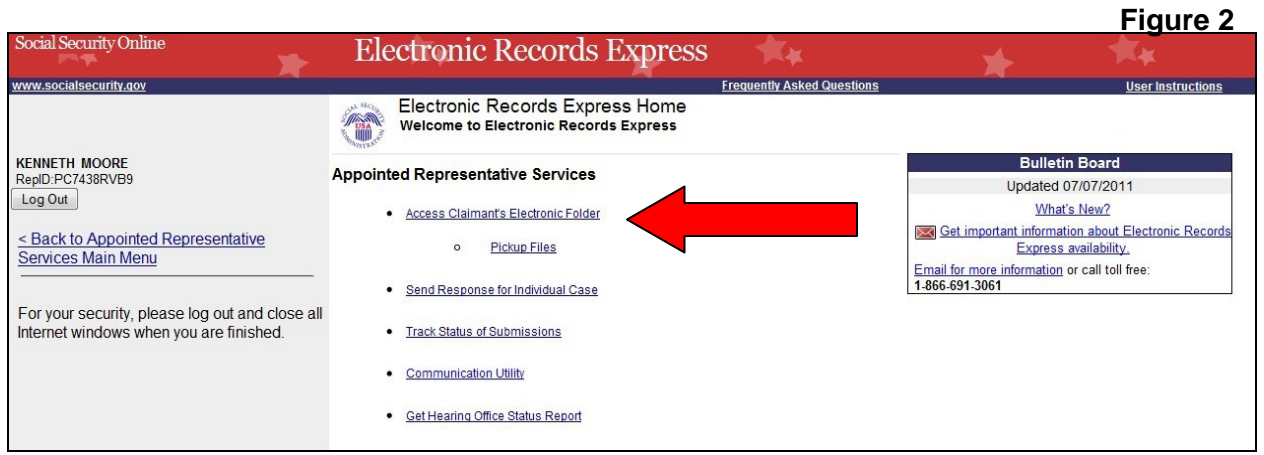

- After selecting the **Access Claimant's Electronic Folder** link, you will receive a onetime password (SMS text message) at the text-enabled cell phone number you provided.
- Enter the one-time password (Figure 3). It is a temporary, single-use code that is only valid for 10 minutes.

#### **NOTE: Delete the text message after it is used. Undeleted text messages may be repeated in a future text message.**

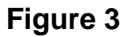

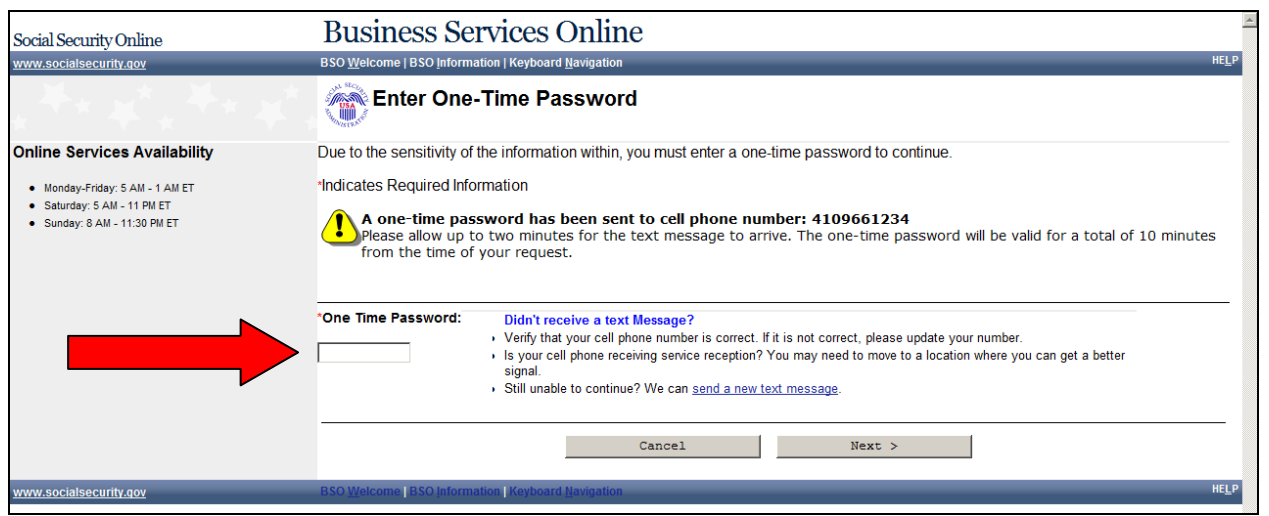

Read the **Acknowledgement for Online Services** page (Figure 4) **before** entering the claimant's social security number.

- Scroll to the bottom and enter the claimant's social security number; and
- Select **I agree** button.

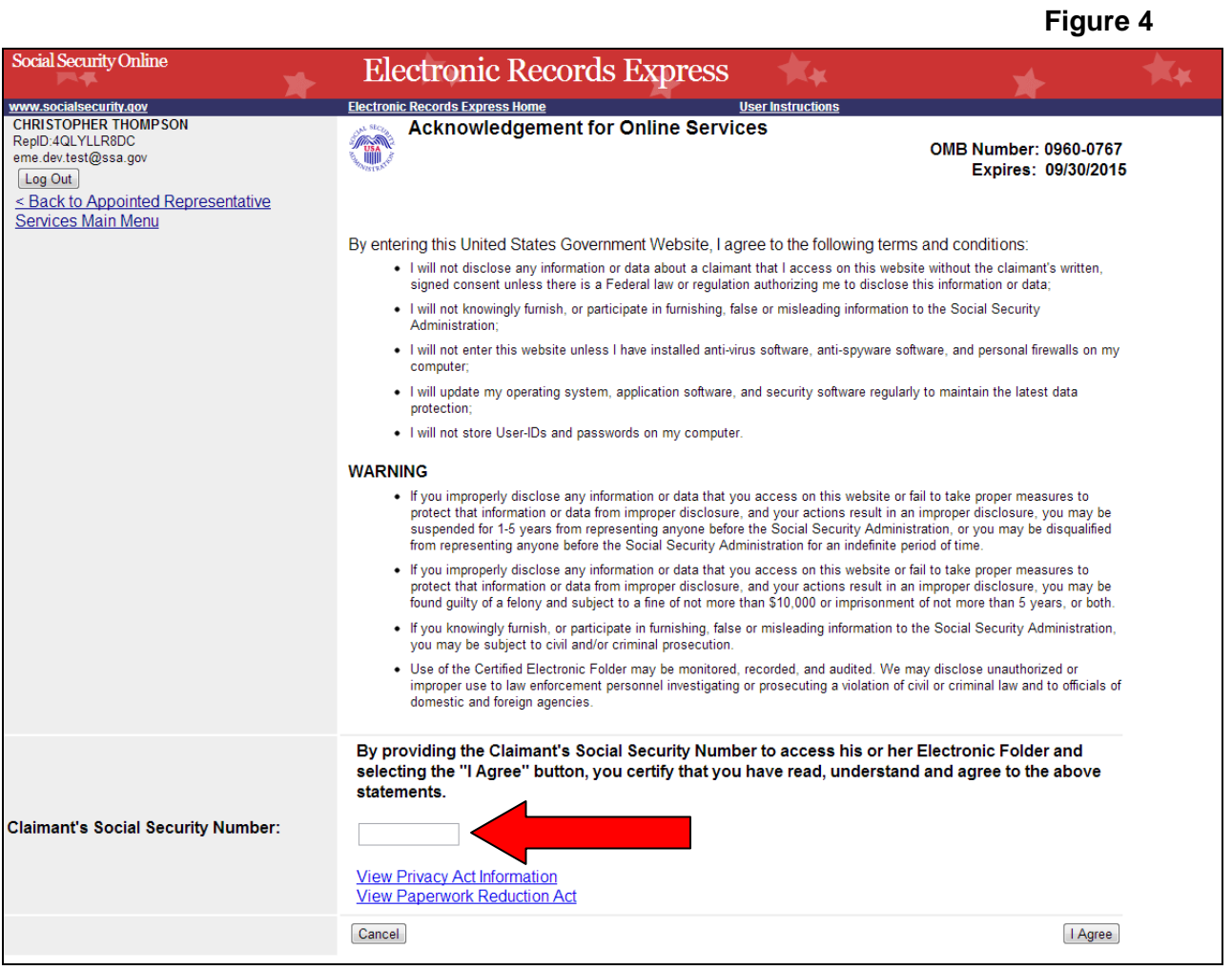

### <span id="page-6-0"></span>*Access to Electronic Folder Pages*

The **Access to Electronic Folder** page is comprised of a **Header** Section and up to three tabs: the **Case Documents** Tabs, the **Exhibit List** Tab (Figure 5a) and the **Multimedia Files** Tab (Figure 5b). If the case has not been exhibited, the default is the **Case Documents** tab. If the case is exhibited, the default is the **Exhibit List** tab. If there is no audio hearing record, then the **Multimedia File** Tab will not be displayed (Figure 5a). The folder displays initially with all the sections collapsed. Individual documents Names within the sections display after the sections are expanded (Figure 6).

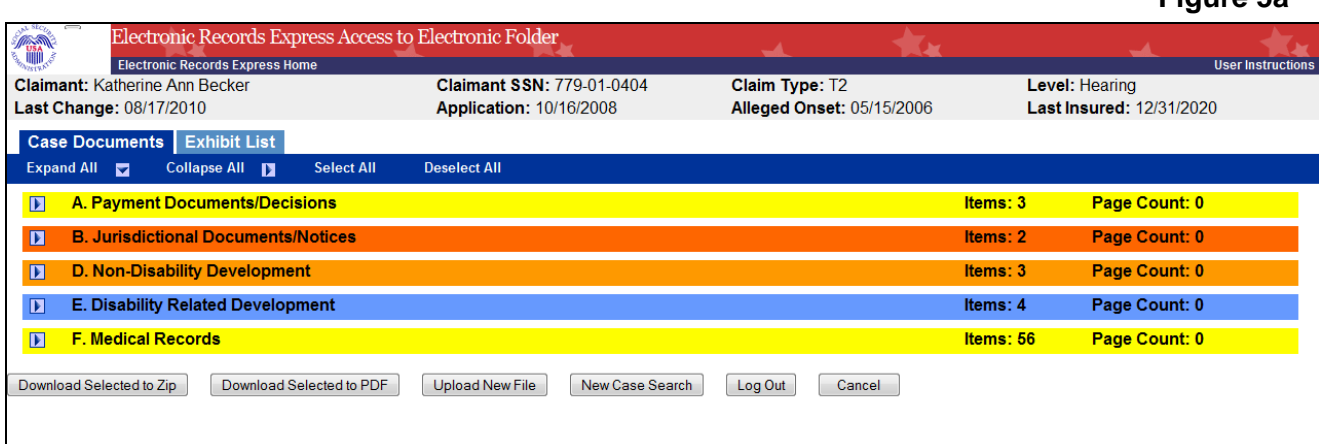

**Figure 5b**

**Figure 5a**

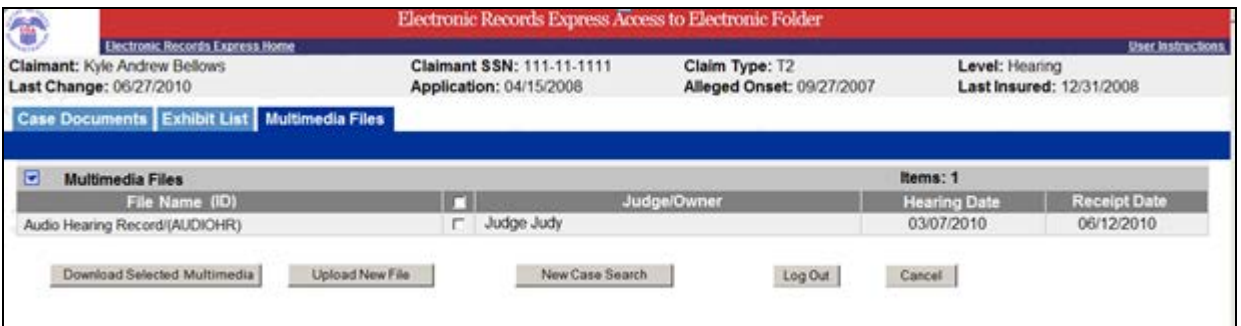

#### **Header Information**

- Claimant (name)
- Claimant SSN (social security number)
- Claim Type (Indicates T2 for Title 2 or T16 for Title 16)
- Level (Hearing or Appeals Council)
- Last Change (date the record was last changed or new evidence added)
- Last Insured (date)
- Alleged Onset (date)
- Application date (protective filing date)

### **Case Documents Tab**

**Case Documents tab** (Figure 6) provides the ability to view all documents in the case. These sections are available:

**Figure 6**

- Section A Payment Documents/Decisions (Yellow)
- Section B Jurisdictional Documents and Notices (Red)
- Section D Non-Disability Development (Orange)
- Section E Disability Related Development (Blue)
- Section F Medical Records (Yellow)

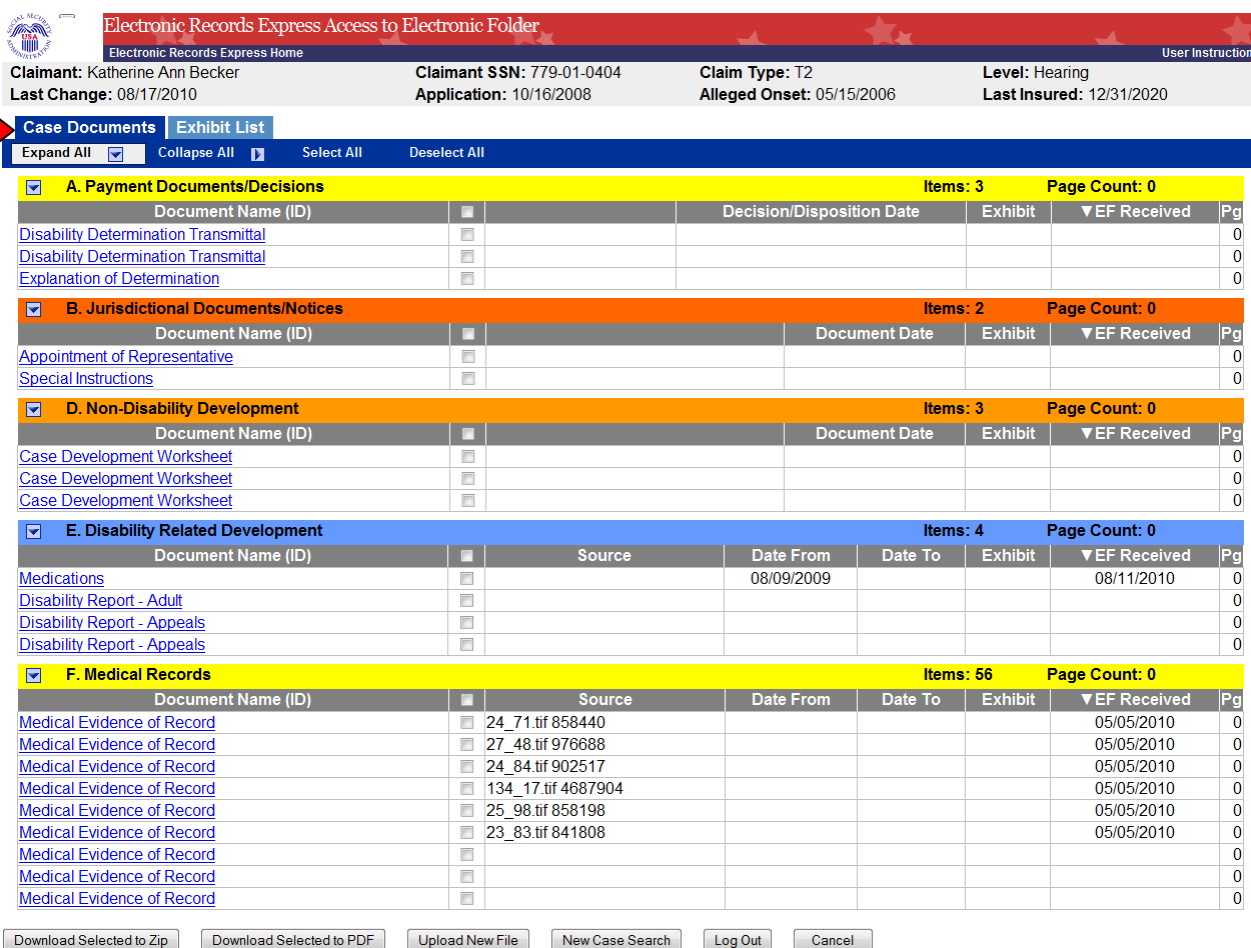

### **Exhibit List Tab**

The **Exhibit List** tab (Figure 7a) provides the ability to view all the exhibited documents. The sections are the same as those in the **Case Documents** tab above but all sections have a gray background. **Figure 7a**

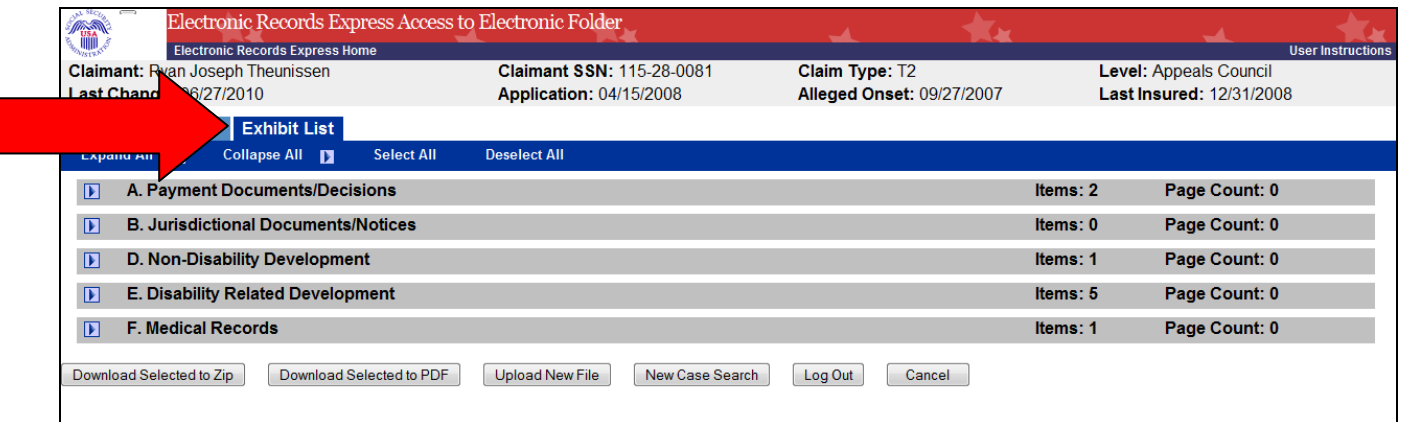

#### **Multimedia Files Tab**

The **Multimedia Files** tab (Figure 7b) provides the ability to view all the multimedia files. This tab only displays when a claimant's eFolder contains multimedia content. One section displays (Multimedia Files) with a gray background.

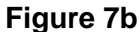

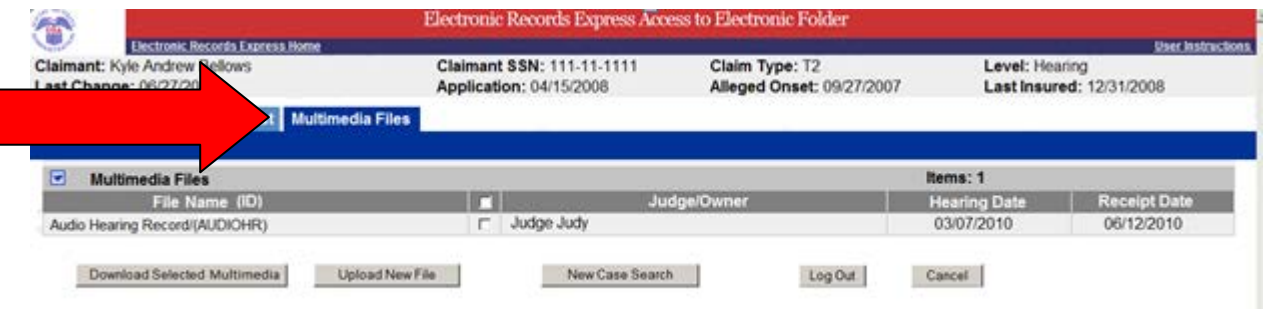

### **Display Options**

**Expand/Collapse All** (Figure 8) - Select the **Expand All** link, all sections are opened and expanded to show all documents in the file. Select the **Collapse All** link and all sections are closed.

**Expand/Collapse by Section** (Figure 8) **–** On the far left of each section header is an arrow. Selecting an arrow causes that section to open or expand and displays the list of documents in the section. Select the arrow again to collapse the list of documents in each displayed section.

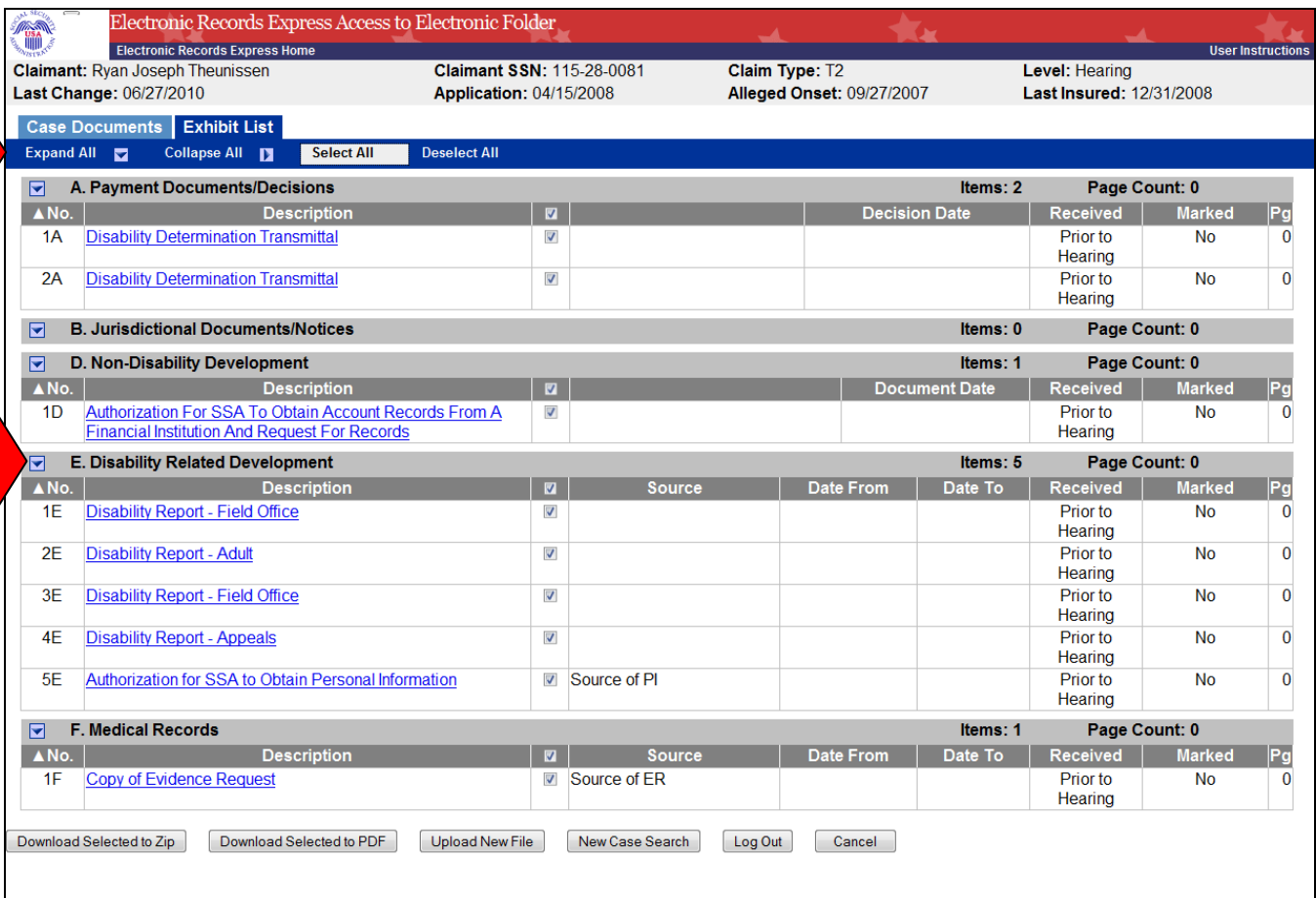

**Figure 8**

#### **Selecting Documents**

**Select All** (Figure 9) **-** Selecting this link marks all documents for downloading. The checkmark next to the document indicates a selected document. The documents are now ready to download.

**Select individual documents** (Figure 9) – Select an individual document by checking the box next to the document description.

**Figure 9**

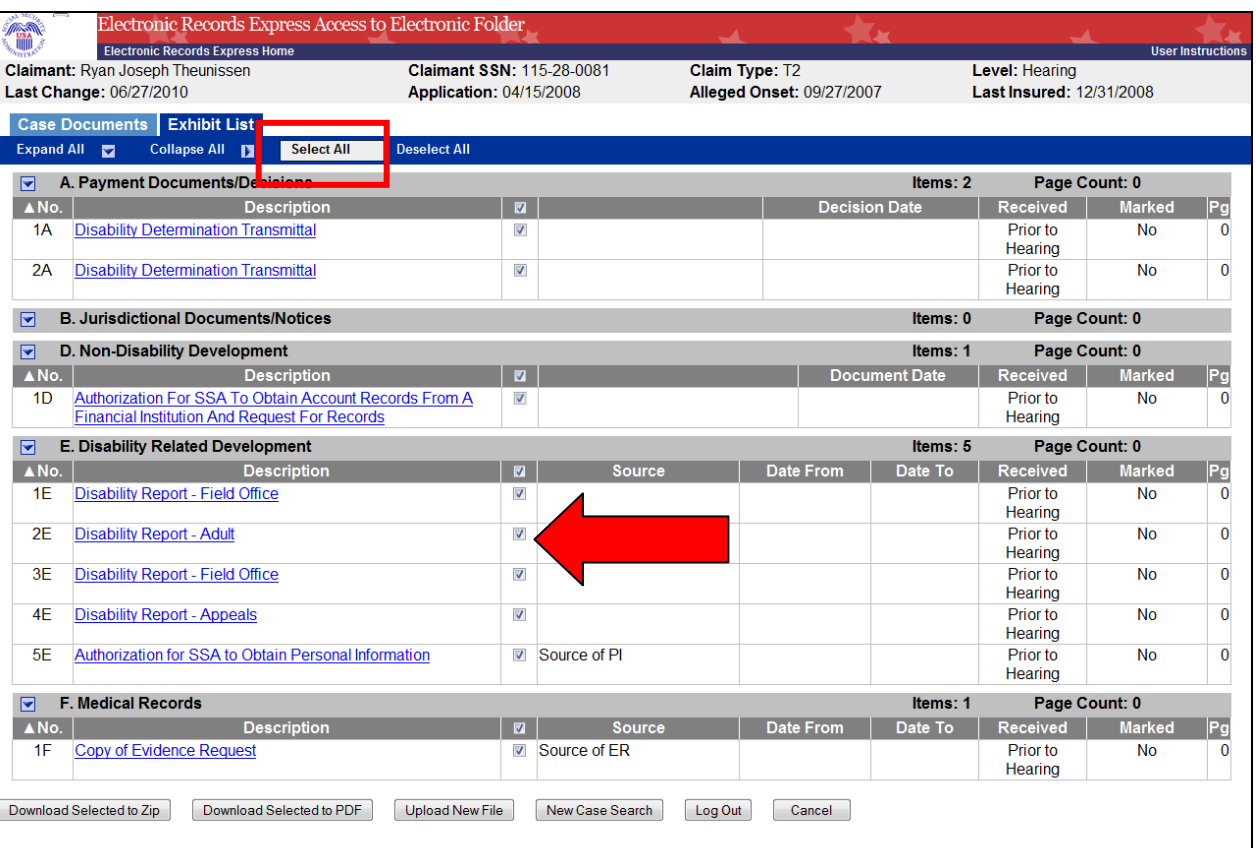

**Deselect All** (Figure 10) **-** Selecting this link un-checks all documents at one time.

**Deselect individual documents** (Figure 10) – "uncheck" the box next to the document description.

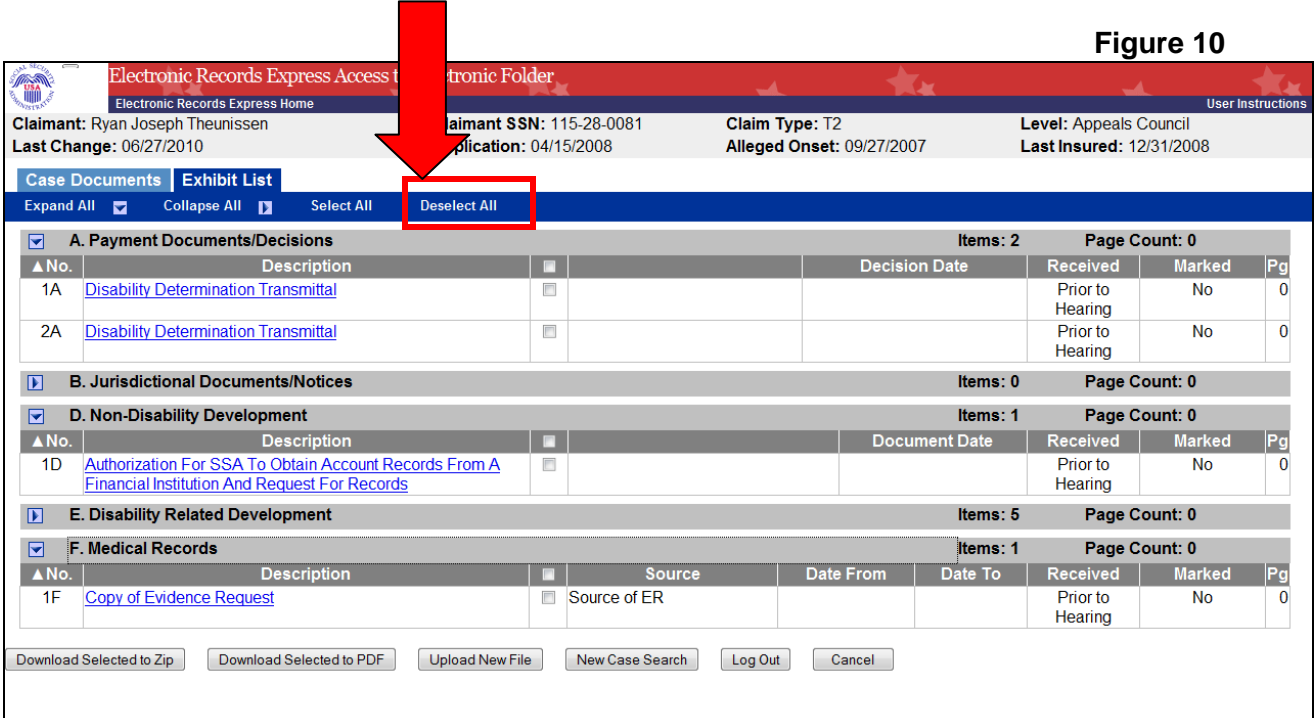

# <span id="page-12-0"></span>**Downloading or Uploading Documents while in the Electronic Folder**

Access to the Electronic Folder application provides the ability to download information from the folder as well as upload new documents to the folder using the following links:

- **Download Selected to Zip** link (Figures 11 and 12)
- **Download Selected to PDF** link (Figures 11 and 12)
- **Upload New File** link (Figures 11 and 12)

## <span id="page-12-1"></span>*Downloading Documents*

Documents can be opened immediately or selected for download. The first option is to select a document link from the **Case Documents** or **Exhibit List** tabs (Figure 11). The document is immediately provided and can be saved or closed.

**Figure 11**

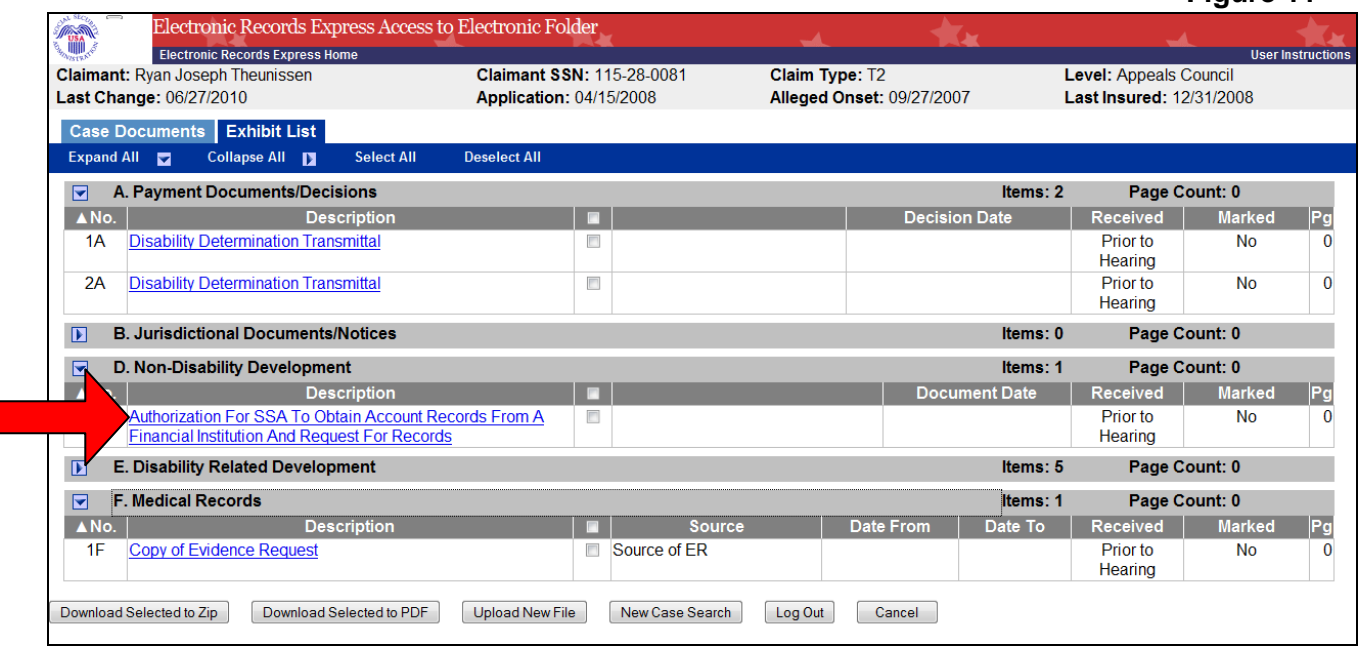

### **Download Documents to Zip or PDF**

- You can choose to download documents to either a Zip or PDF file.
- First, select the document(s) you want to download by using the selection methods noted above.
- Then choose either **Download Selected to Zip** or **Download Selected to PDF** (Figure 12).

**NOTES:** 

• **If a single document size is more than 400 pages, Download Selected as Zip should be used.**

• **PDF download requests may be converted to a Zip download if any requested documents are corrupted. The Zip download allows all uncorrupted documents to be opened. The email notification for the download will indicate that a Zip download was provided even though a PDF was requested.**

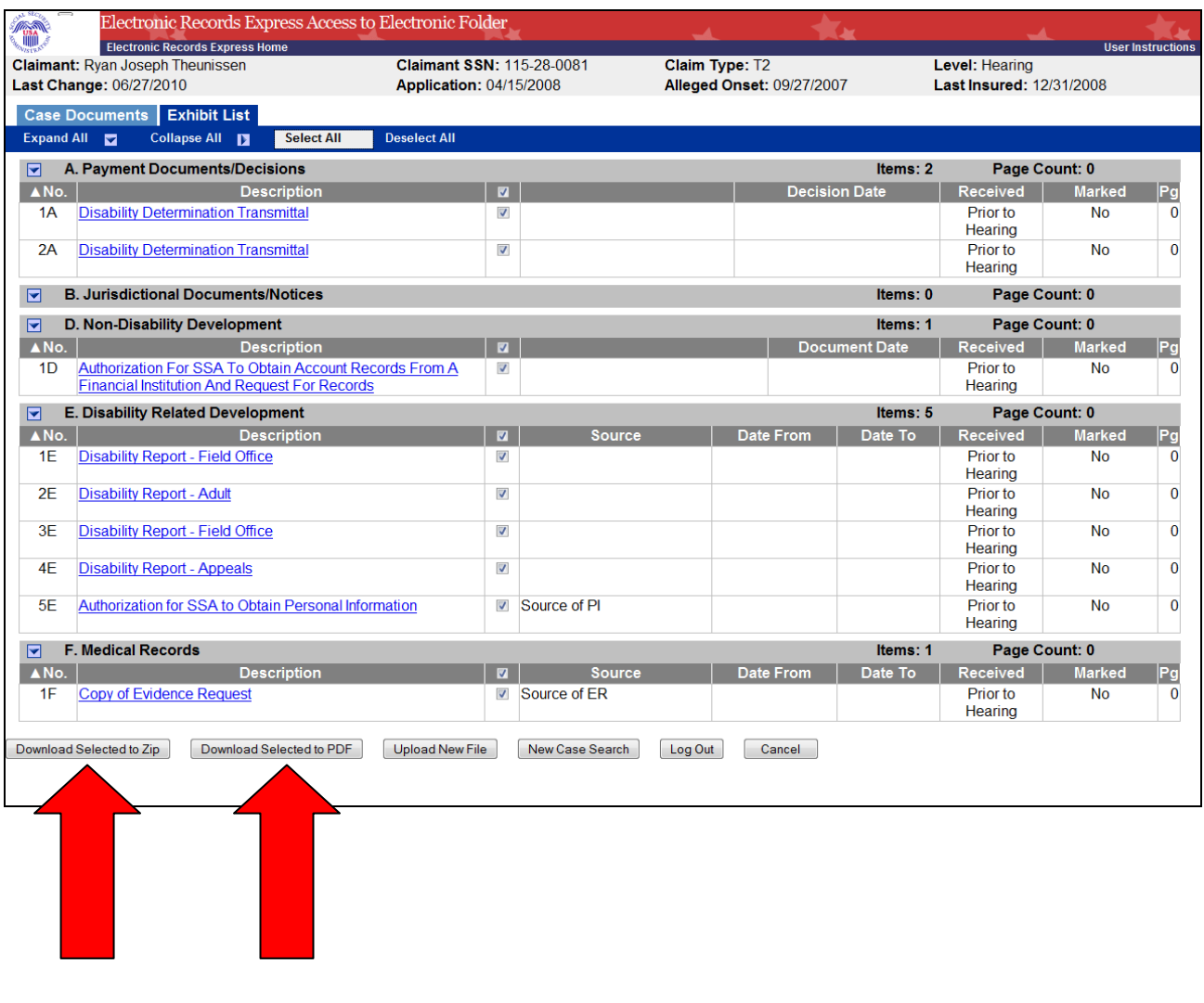

# <span id="page-14-0"></span>**Downloading Multimedia File(s) while in the Electronic Folder**

Access to the Electronic Folder application provides the ability to download multimedia file(s) from the folder using the following process:

### <span id="page-14-1"></span>*Download Selected Multimedia*

• Select the file(s) you want to download by checking the box next to the File Name.

**Figure 12a**

• Then choose **Download Selected Multimedia** (Figure 12a).

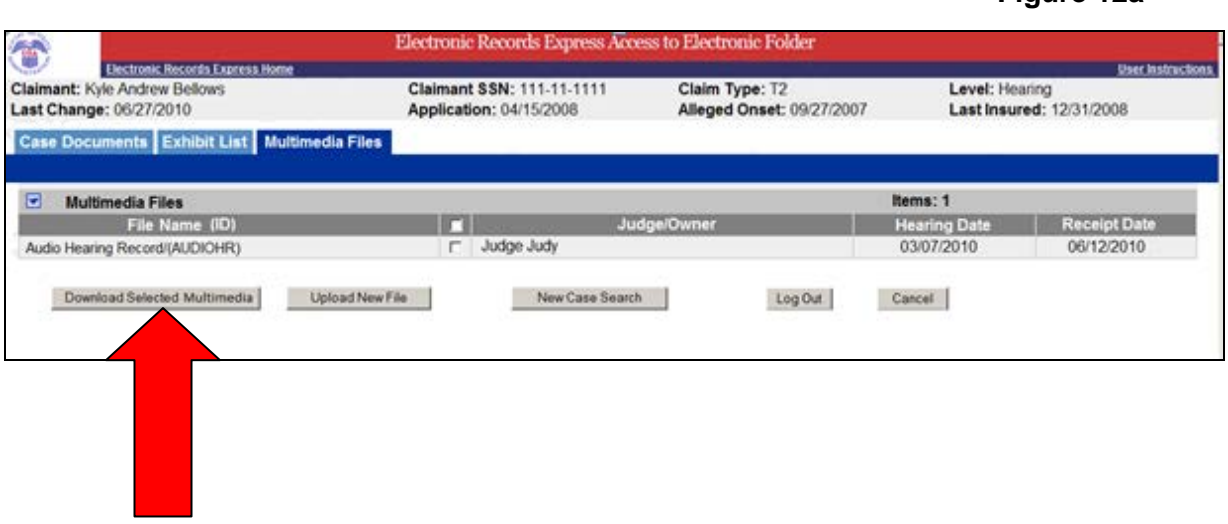

• After you have invoked the download, you will see this page (Figure 13). Select the **Close** button.

#### **Figure 13**

**Figure 14a**

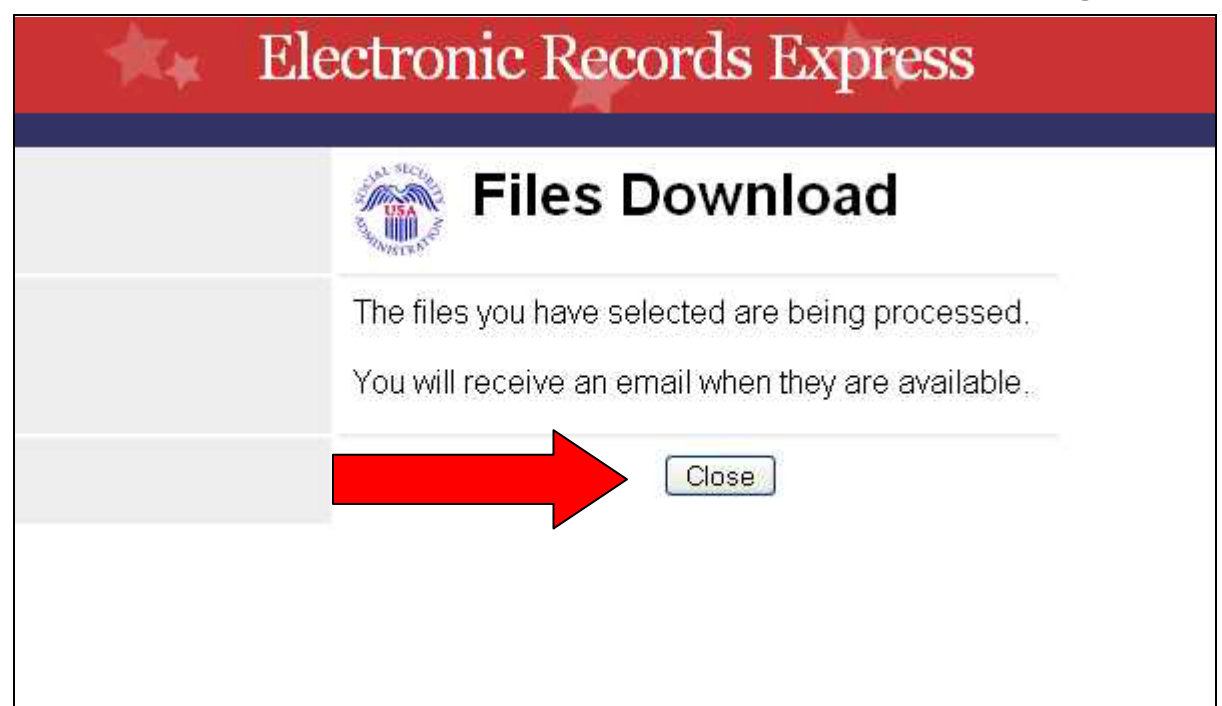

## <span id="page-15-0"></span>*Pickup Files*

- Within approximately 48 hours, the files are available for pickup. An e-mail will be sent to you when the files requested are ready to pick up.
	- o The email message displayed below (Figure 14a) is sent when "Download Selected to Zip" or "Download Selected in to PDF" is selected from the Case Documents tab or the Exhibit List tab.
	- $\circ$  The email message displayed on the next page (Figure 14b) is sent when "Download Selected Multimedia" is selected from the Multimedia Files tab.
- The link in the email will take you to the login page.
- Follow the instructions on the page to login then enter the one time password that is generated to your cell phone.

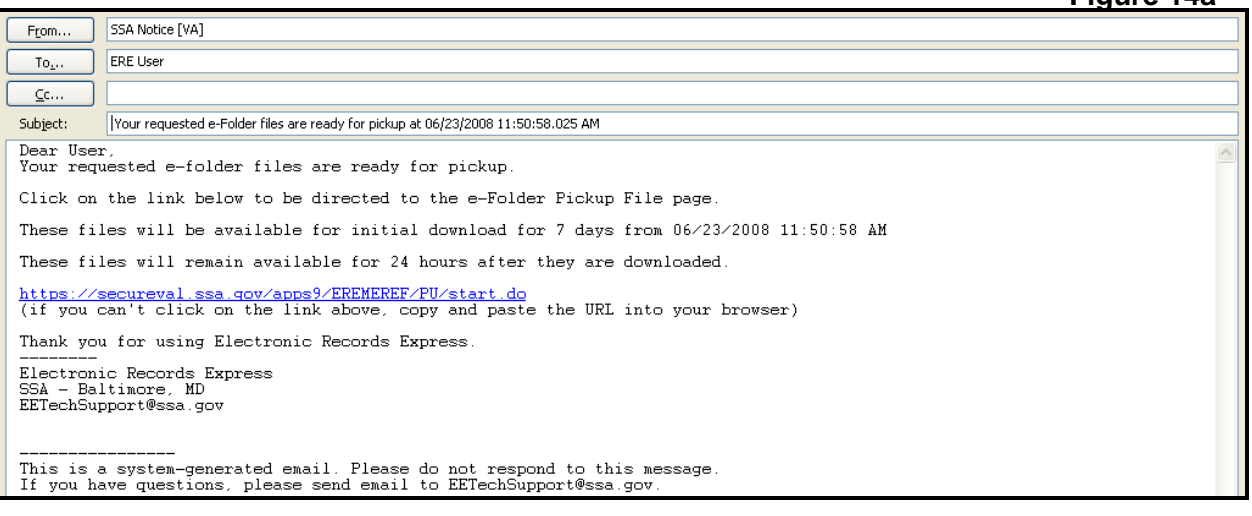

### **Figure 14b**

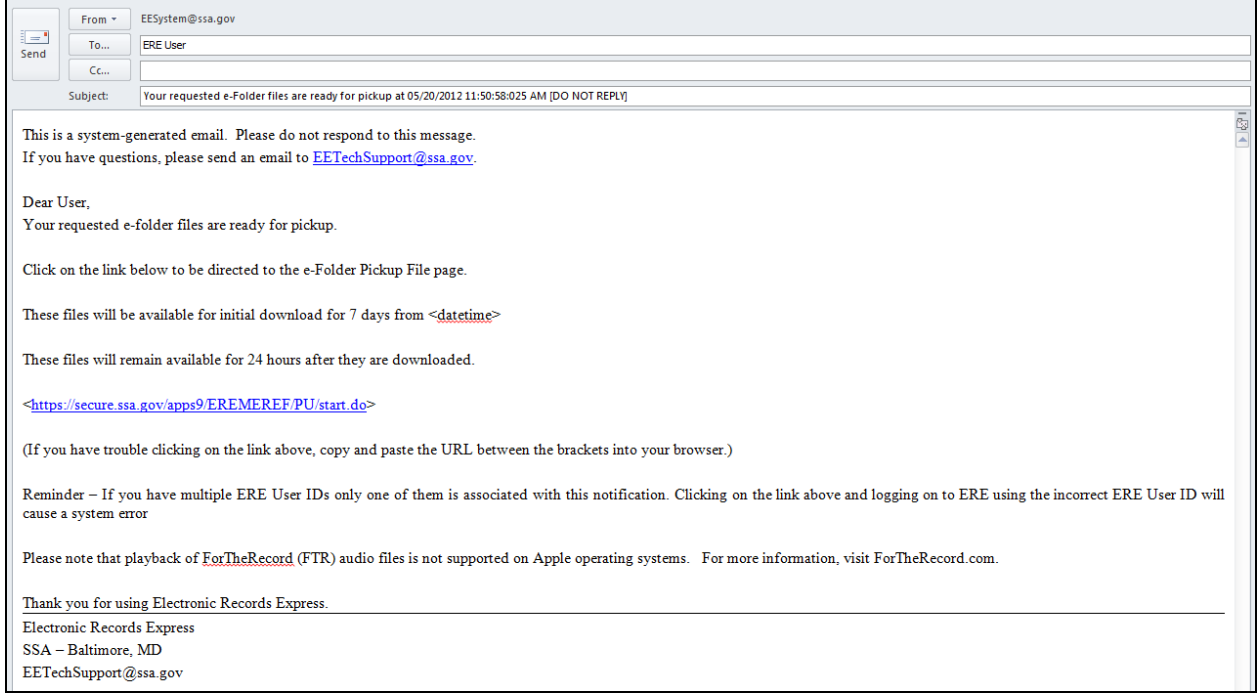

• This notice (Figure 14c) will be sent when an unsuccessful attempt to download a multimedia file occurs.

### **Figure 14c**

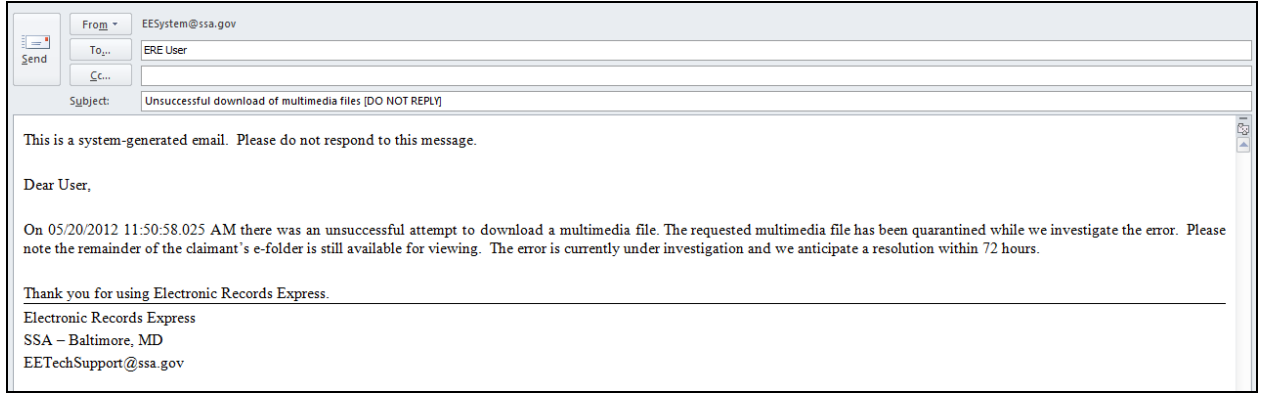

- To retrieve documents for download, select the folder name (Figure 15).
	- **Figure 15**

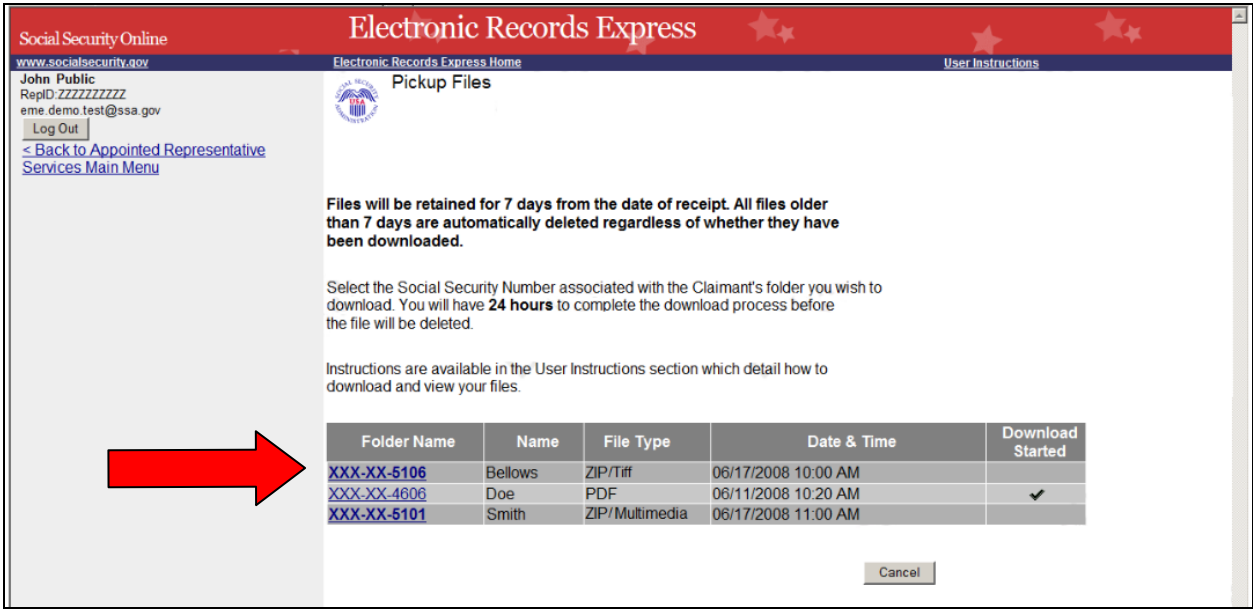

**Helpful hint when opening a Zip file:**

- 1. Save the Zip file you requested from the **Pickup Files** (Figure 15) page.
- 2. Go to the location where you saved the Zip file and open it by double-clicking.

**NOTE: If you have difficulty opening the file you may not have associated Zip software to open the files. Some operating systems, such as Mac OS X, Windows XP and Vista, come with Zip capability. Other systems may have add-on software. If you have difficulty opening the Zip file, you may need to add Zip software to your system, or you may re-download the file to PDF.**

- 3. Extract all the files/folders in the Zip file package into one folder to the desired location
- 4. Go to the location where you extracted the files.
- 5. To view the documents, select the index.html file which will open to the **Case Documents Index** or **Exhibit List Index** page.
- 6. To play a multimedia file, see instructions below.

#### **Helpful hints when using the PDF download:**

- 1. Save the document(s) first before opening.
- 2. Adobe 8 or higher may be useful if manipulating documents.

#### **Helpful hints when opening and playing a Multimedia file:**

#### **1. Extracting Zip File Contents:**

- 1. Save the Multimedia file you requested from the **Pickup Files** (Figure 15) page.
- 2. Go to "Helpful hint when opening a Zip file" above and follow instructions from step 2 to 4 to extract (unzip) the file.

#### **2. Setup "TheRecord Player" Search Folders:**

Once you extracted the Zip file, follow instructions below to specify locations on your computer for "TheRecord Player" to search for audio.

- 1. Click **Start**, point to **All Programs**, then **ForTheRecord** and click **TheRecord Player**.
- 2. When **TheRecord Player License Agreement** appears, select "Don't show this screen again" checkbox on the bottom left, and then click "I Agree" button.
- 3. From **TheRecord Player**, click **Open** icon (first icon on the bottom).
- 4. From the **Open** dialog box, click **Manage Search Folders** icon (second icon in the top left).
- 5. From the **Manage Search Folders** dialog box, click **Add Search Folder** (first icon on the right).
- 6. In the **New Search Folder** dialog box, click **Browse**.
- 7. In the **Browse For Folder** dialog box, go to the folder that contains the audio file, and then select the audio file (which contains .trm file extension) you wish to add and click **OK**.
- 8. Click **Next**.
- 9. In the **Search Folder Name** dialog box, enter a user friendly name (ex. Archive Recordings).
- 10. Click **Next**.
- 11. In the **Search Priority** dialog box, set the priority by clicking **Priority Up** and **Priority Down**.
- 12. Click **Finish**.
- 13. If a **Manage Search Folder** dialog box appears, click **Close**.

**Note:** Having multiple search folders can be helpful when attempting to download and play previously downloaded audio. Adding the same audio file, that has been previously downloaded to the same folder, could potentially compromise audio quality.

#### **3. Playing Audio Files:**

Once you extracted the Zip file and setup the Search Folders, follow instructions below to play the audio file:

- 1. Click **Start**, point to **All Programs**, **ForTheRecord** and click **TheRecord Player**.
- 2. From **TheRecord Player**, click **Open** icon (first icon on the bottom).
- 3. From the **Open** dialog box, expand the desired Search Folder, date folder and label folder by clicking the plus sign.
- 4. Once the multimedia file is revealed (where media type contains .trm file), select it and click **Open** button.
- 5. Click **Play** on "TheRecord Player".

For more information, please visit [FTR "TheRecord Player".](http://www.fortherecord.com/)

# <span id="page-19-0"></span>**Uploading Documents**

Once inside the electronic file, upload new documents by selecting the **Upload New File** (Figure 16) button.

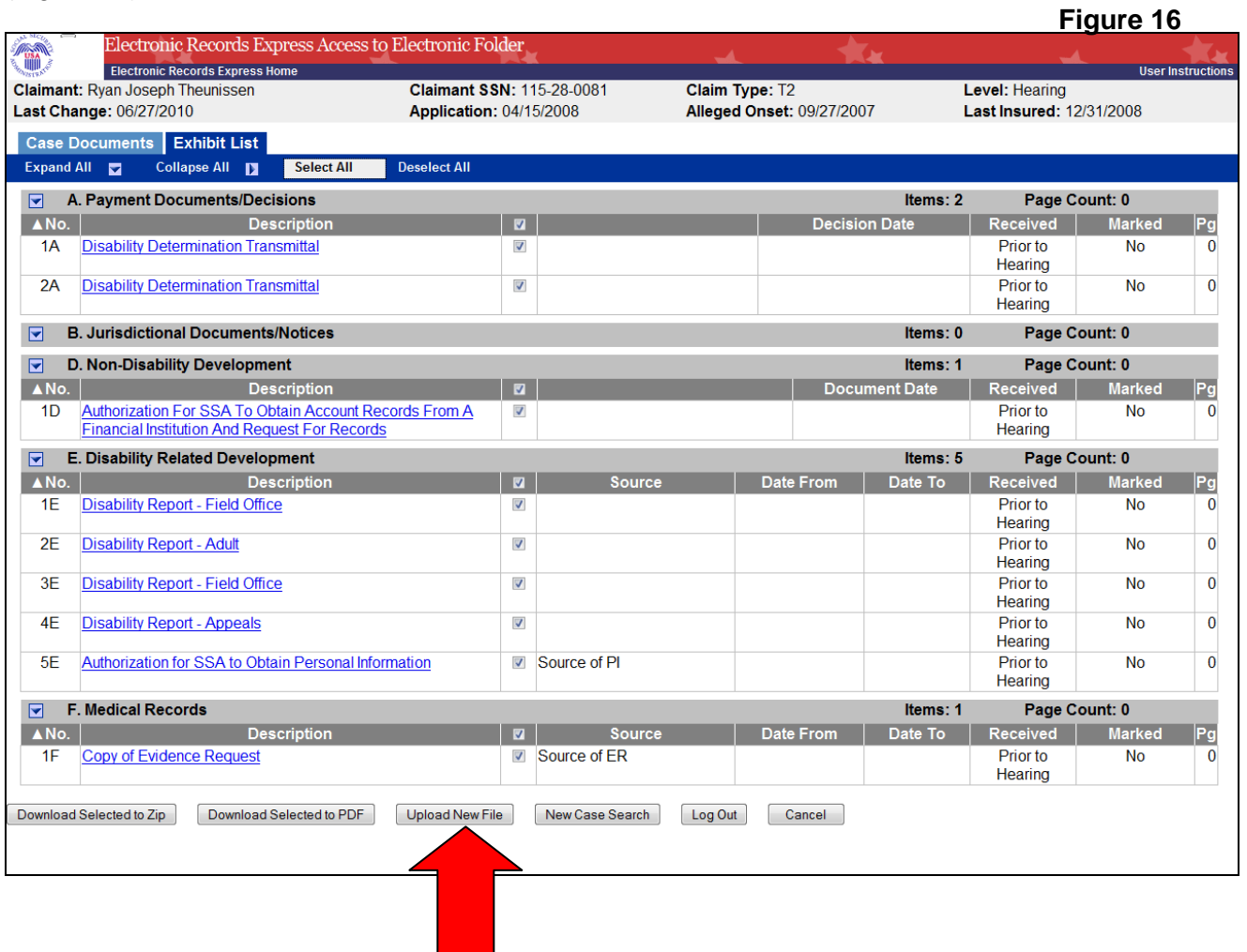

• The **Upload New File** button transfers you to the **Send Response for Individual Case** page (Figure 17).

## <span id="page-20-0"></span>*Send Response for Individual Case*

**Figure 17**

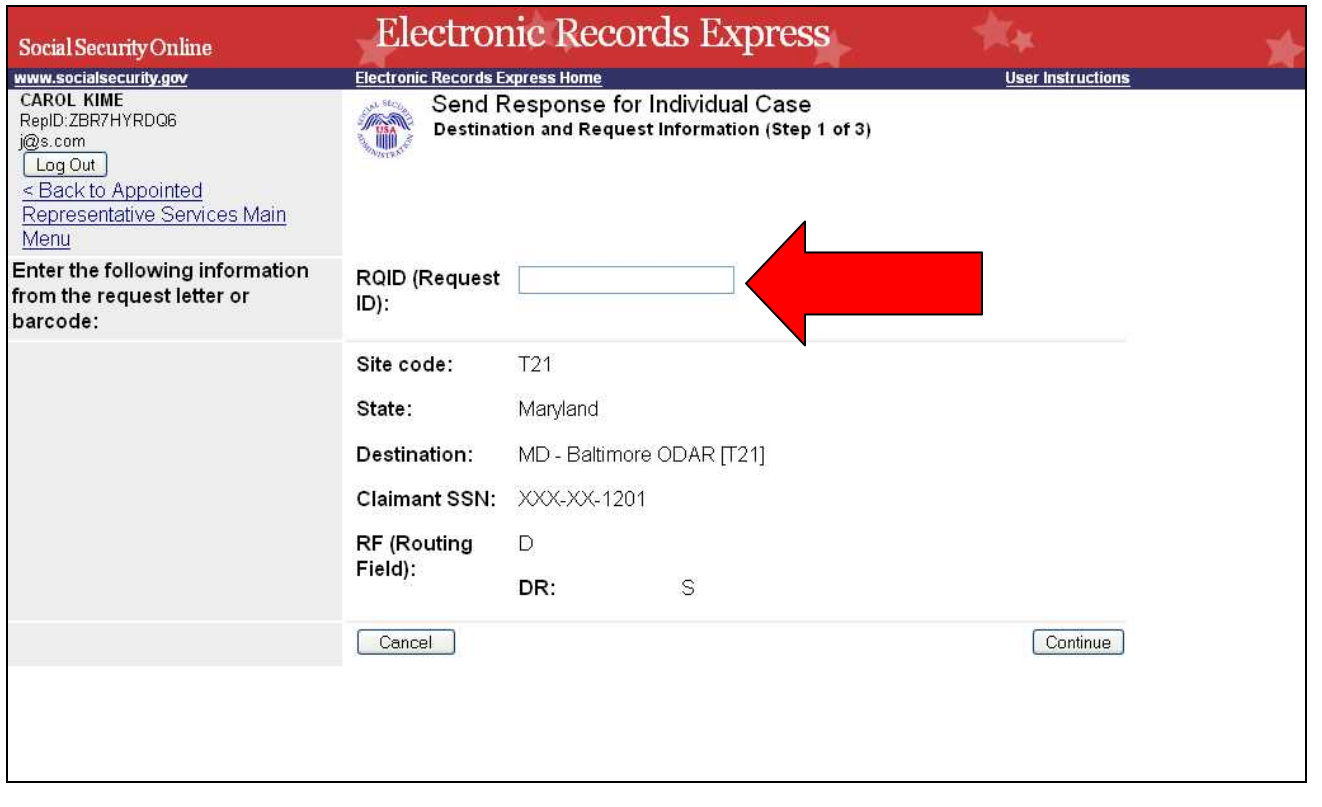

- From the barcode provided by ODAR, (Figure 18) enter the Request ID information**.**
- **Be sure to enter the Request ID (RQID) beginning with the first non-zero number.** For example, if the request letter shows RQID as 000000013385, enter 13385.
- After entering the RQID, select **Continue**.

 **Figure 18**

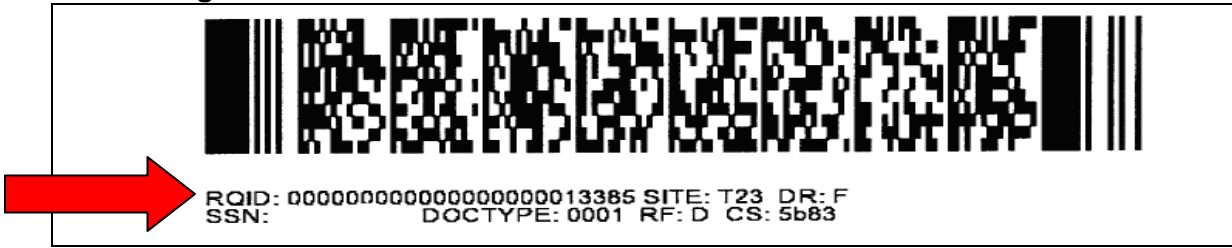

## <span id="page-21-0"></span>*Attach and Upload Files*

**Figure 19**

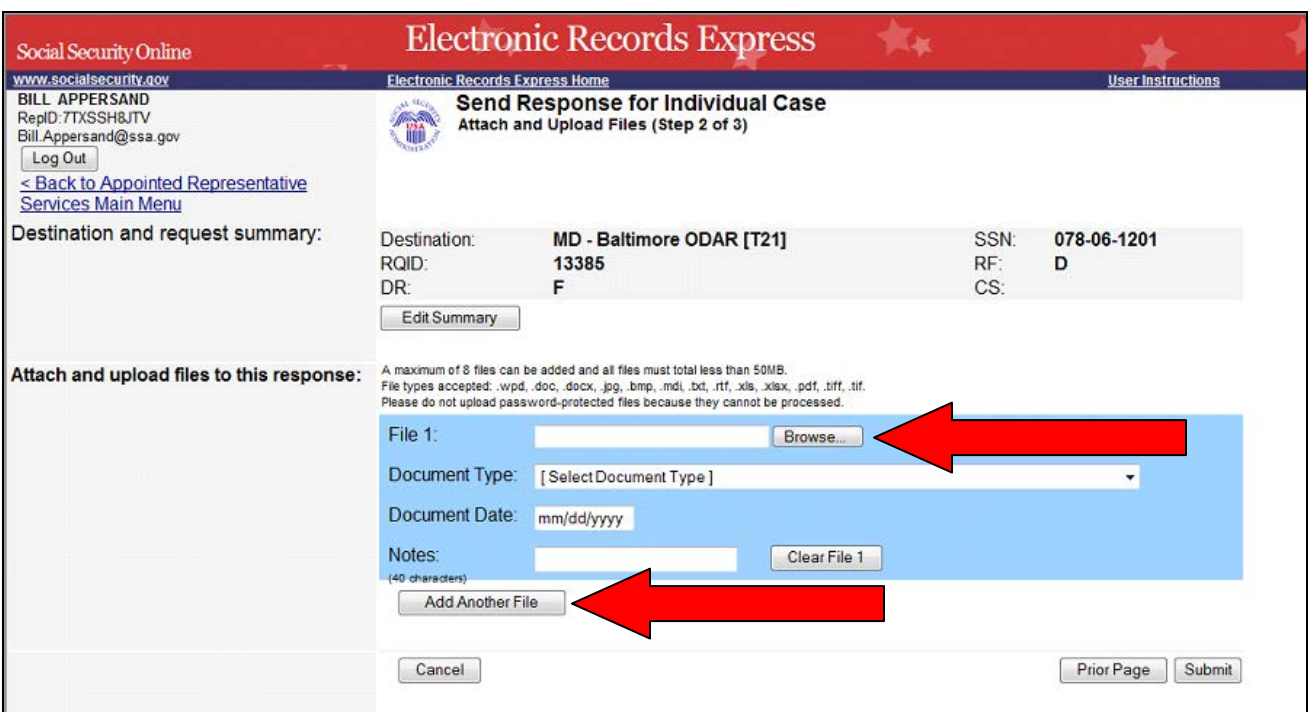

• Attach your file by selecting the **Browse** button and locating the document**.**

#### **NOTES:**

- File types accepted are**: .wpd, .doc, .docx, .jpg, .bmp, .mdi, .txt, .rtf, .xls, .xlsx, .pdf, .tiff, and .tif.**
- Please refer to the section entitled "Reminders and Helpful Tips" on page 25 for more information on acceptable file names.
- ONLY upload non-password protected documents.
- Do not upload documents containing macros (i.e., a set of instructions or scripts that automates tasks). They may cause system problems, which will require you to resubmit your documents without macros.
- You can send up to eight files for one claimant using ERE. To add additional files, select the **Add Another File** button and repeat the previous steps.
- When finished, select the **Submit** button. You will receive a tracking number when your documents are sent.

**NOTE**: If you select **Prior Page,** you will return to the previous page and all information previously entered will be lost.

If an invalid document was attached an alert message (Figure 20) similar to the message shown below is displayed. Select **OK** to re-enter the correct information.

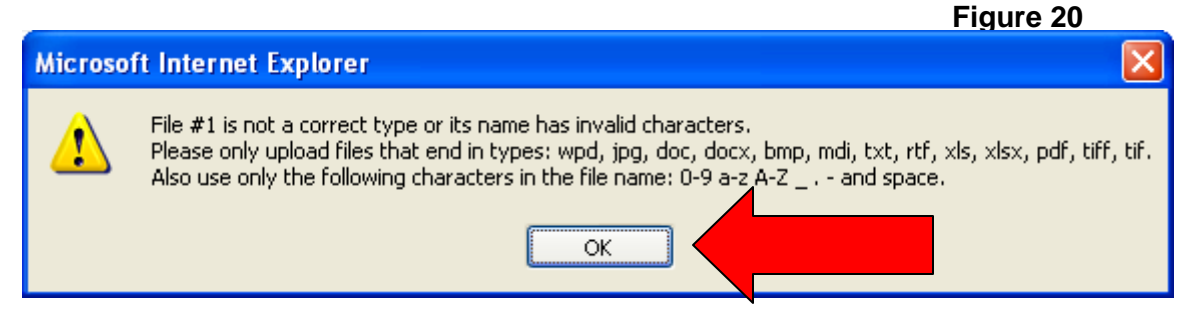

# <span id="page-22-0"></span>*Tracking Information Page*

**Figure 21**

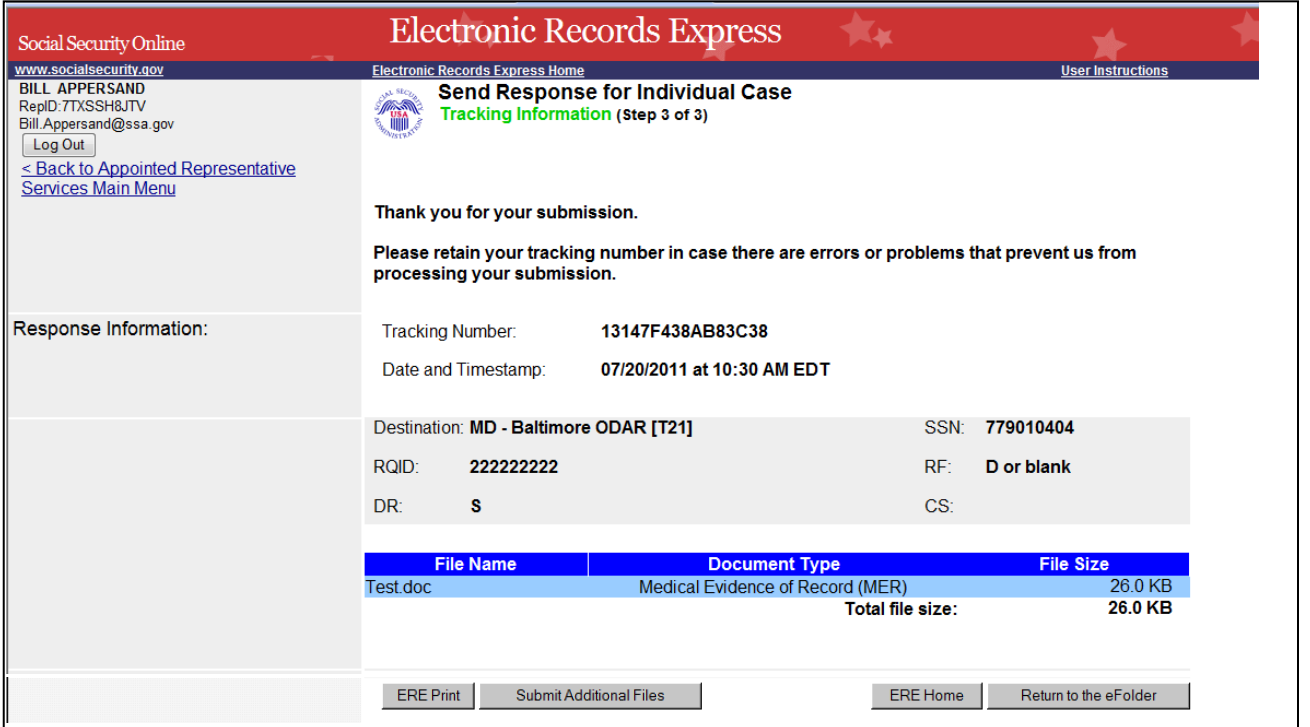

This **Tracking Information** page (Figure 21) acknowledges that SSA has received the uploaded document(s). This page indicates the specific filename and document type of each uploaded file.

The **Tracking Information** page only acknowledges that the transmission has been sent. A notification will be sent by email if there are any errors or problems that prevent SSA from processing the submission.

**NOTE**:

- **You cannot "bookmark" this page.**
- **You cannot retrieve tracking information after exiting the page so you need to print or save this vital information.**

# <span id="page-23-0"></span>*Uploaded Document is Not in eFolder*

Documents are added to the eFolder **Case Documents** tab automatically. Once added to the **Case Documents** section, the Hearing or Appeals Council Office must take a manual action to copy a document from the **Case Documents** tab into the **Exhibit List** tab.

#### **Steps to verify document has been added to eFolder**

1. Check the **Case Documents tab** (Figure 21) to see if the document has been added.

| Electronic Records Express Home                                                    | Electronic Records Express Access to Electronic Folder<br>Claimant SSN: 779-01-0404<br>Application: 10/16/2008 |                                        | Claim Type: T2<br>Alleged Onset: 05/15/2006 |                           | <b>User Instructions</b><br>Level: Hearing<br>Last Insured: 12/31/2020 |                                                       |  |
|------------------------------------------------------------------------------------|----------------------------------------------------------------------------------------------------|----------------------------------------|---------------------------------------------|---------------------------|------------------------------------------------------------------------|-------------------------------------------------------|--|
| Claimant: Katherine Ann Becker<br>Last Change: 08/17/2010                          |                                                                                                    |                                        |                                             |                           |                                                                        |                                                       |  |
| Case Documents Exhibit List                                                        |                                                                                                    |                                        |                                             |                           |                                                                        |                                                       |  |
| Expand All <b>D</b> Collapse All <b>D</b><br><b>Select All</b>                     | <b>Deselect All</b>                                                                                            |                                        |                                             |                           |                                                                        |                                                       |  |
| A. Payment Documents/Decisions                                                     |                                                                                                    |                                        |                                             | Items: 3                  |                                                                        | Page Count: 0                                         |  |
| Document Name (ID)                                                                 | <b>TET</b>                                                                                                    |                                        |                                             |                           |                                                                        | Decision/Disposition Date   Exhibit   VEF Received Pg |  |
| <b>Disability Determination Transmittal</b>                                        | ē                                                                                                    |                                        |                                             |                           |                                                                        |                                                       |  |
| <b>Disability Determination Transmittal</b><br><b>Explanation of Determination</b> | E                                                                                                    |                                        |                                             |                           |                                                                        |                                                       |  |
|                                                                                    |                                                                                                    |                                        |                                             |                           |                                                                        |                                                       |  |
| <b>B. Jurisdictional Documents/Notices</b><br>ø                                    |                                                                                                    |                                        |                                             | Items: 2                  |                                                                        | Page Count: 0                                         |  |
| Document Name (ID)                                                                 | T T                                                                                                    |                                        |                                             |                           |                                                                        | Document Date   Exhibit   VEF Received                |  |
| <b>Appointment of Representative</b><br><b>Special Instructions</b>                | O<br>ø                                                                                                    |                                        |                                             |                           |                                                                        |                                                       |  |
| D. Non-Disability Development                                                      |                                                                                                    |                                        |                                             | Items: 3                  |                                                                        | Page Count: 0                                         |  |
|                                                                                    | <b>TET</b>                                                                                                    |                                        |                                             |                           |                                                                        | ■ Document Date   Exhibit   ▼EF Received Pg           |  |
| Document Name (ID)<br><b>Case Development Worksheet</b>                            |                                                                                                    |                                        |                                             |                           |                                                                        |                                                       |  |
| <b>Case Development Worksheet</b>                                                  | B                                                                                                    |                                        |                                             |                           |                                                                        |                                                       |  |
| <b>Case Development Worksheet</b>                                                  | B                                                                                                    |                                        |                                             |                           |                                                                        |                                                       |  |
| E. Disability Related Development<br>ы                                             |                                                                                                    |                                        |                                             | Items: 4                  |                                                                        | Page Count: 0                                         |  |
| Document Name (ID)                                                                 | <b>TELESCOPE</b>                                                                                               | Source                                 |                                             |                           |                                                                        | Date From   Date To   Exhibit   ▼EF Received          |  |
| Medications                                                                        | Đ                                                                                                    |                                        | 08/09/2009                                  |                           |                                                                        | 08/11/2010                                            |  |
| <b>Disability Report - Adult</b>                                                   | ø                                                                                                    |                                        |                                             |                           |                                                                        |                                                       |  |
| <b>Disability Report - Appeals</b>                                                 | B                                                                                                    |                                        |                                             |                           |                                                                        |                                                       |  |
| <b>Disability Report - Appeals</b>                                                 | O                                                                                                    |                                        |                                             |                           |                                                                        |                                                       |  |
| F. Medical Records<br>$\overline{\mathbf{r}}$                                      |                                                                                                    |                                        |                                             | Items: 56                 |                                                                        | Page Count: 0                                         |  |
| Document Name (ID)                                                                 | m                                                                                                    | Source<br>24_71.tif 858440             |                                             | Date From Date To Exhibit |                                                                        | <b>VEF Received</b> Pg<br>05/05/2010                  |  |
| <b>Medical Evidence of Record</b><br><b>Medical Evidence of Record</b>             | B                                                                                                    | 23_31.tif 834118                       |                                             |                           |                                                                        | 05/05/2010                                            |  |
| <b>Medical Evidence of Record</b>                                                  | m                                                                                                    | 25 85.tif 865132                       |                                             |                           |                                                                        | 05/05/2010                                            |  |
| <b>Medical Evidence of Record</b>                                                  | m                                                                                                    | 23 96.tif 783208                       |                                             |                           |                                                                        | 05/05/2010                                            |  |
| <b>Medical Evidence of Record</b>                                                  | B                                                                                                    | 154_27.tif 5478443                     |                                             |                           |                                                                        | 05/05/2010                                            |  |
| <b>Medical Evidence of Record</b>                                                  | n                                                                                                    | 152 26.tif 5339729                     |                                             |                           |                                                                        | 05/05/2010                                            |  |
| <b>Medical Evidence of Record</b><br>Medical Evidence of Record                    | m<br>B                                                                                                    | 24 06.tif 829604<br>150 25.tif 5191090 |                                             |                           |                                                                        | 05/05/2010<br>05/05/2010                              |  |
| <b>Medical Evidence of Record</b>                                                  | 西                                                                                                    | 140 20.tif 4801488                     |                                             |                           |                                                                        | 05/05/2010                                            |  |
| <b>Medical Evidence of Record</b>                                                  | B                                                                                                    | 132_16.tif 4465860                     |                                             |                           |                                                                        | 05/05/2010                                            |  |
| Medical Evidence of Record                                                         | B                                                                                                    | 23 57.tif 787057                       |                                             |                           |                                                                        | 05/05/2010                                            |  |
| <b>Medical Evidence of Record</b>                                                  | B                                                                                                    | 24 32.tif 862538                       |                                             |                           |                                                                        | 05/05/2010                                            |  |
| <b>Medical Evidence of Record</b>                                                  | E                                                                                                    | 24 97.tif 878478                       |                                             |                           |                                                                        | 05/05/2010                                            |  |
| Medical Evidence of Record<br><b>Medical Evidence of Record</b>                    | n<br>m                                                                                                    | 25 46 tif 888684<br>144 22 tif 5034336 |                                             |                           |                                                                        | 05/05/2010<br>05/05/2010                              |  |
| Medical Evidence of Record                                                         | n                                                                                                    | 24 45.tif 837972                       |                                             |                           |                                                                        | 05/05/2010                                            |  |
| Medical Evidence of Record                                                         | n                                                                                                    | 27 35.tif 963380                       |                                             |                           |                                                                        | 05/05/2010                                            |  |
| <b>Medical Evidence of Record</b>                                                  | m                                                                                                    | 26 60 til 892444                       |                                             |                           |                                                                        | 05/05/2010                                            |  |
| <b>Medical Evidence of Record</b>                                                  | 四                                                                                                    | 24 58.tif 820450                       |                                             |                           |                                                                        | 05/05/2010                                            |  |
| <b>Medical Evidence of Record</b>                                                  | m                                                                                                    | 27_09.tif 948363<br>27 61 tif 882098   |                                             |                           |                                                                        | 05/05/2010                                            |  |
| <b>Medical Evidence of Record</b><br><b>Medical Evidence of Record</b>             | n<br>四                                                                                                    | 25 20.tif 851729                       |                                             |                           |                                                                        | 05/05/2010<br>05/05/2010                              |  |
| <b>Medical Evidence of Record</b>                                                  | m                                                                                                    | 148 24.tif 5020598                     |                                             |                           |                                                                        | 05/05/2010                                            |  |
| <b>Medical Evidence of Record</b>                                                  | m                                                                                                    | 26 86.tif 912302                       |                                             |                           |                                                                        | 05/05/2010                                            |  |
| <b>Medical Evidence of Record</b>                                                  | 西                                                                                                    | 26_73.tif 919200                       |                                             |                           |                                                                        | 05/05/2010                                            |  |
| <b>Medical Evidence of Record</b>                                                  | B                                                                                                    | 23 18.tif 793372                       |                                             |                           |                                                                        | 05/05/2010                                            |  |
| <b>Medical Evidence of Record</b>                                                  | E                                                                                                    | 25 33.tif 860448                       |                                             |                           |                                                                        | 05/05/2010                                            |  |
| Medical Evidence of Record<br><b>Medical Evidence of Record</b>                    | E<br>m                                                                                                    | 162_31.tif 5659513<br>26 34.tif 894786 |                                             |                           |                                                                        | 05/05/2010<br>05/05/2010                              |  |
| <b>Medical Evidence of Record</b>                                                  | B                                                                                                    | 23_44.tif 807526                       |                                             |                           |                                                                        | 05/05/2010                                            |  |
| <b>Medical Evidence of Record</b>                                                  | B                                                                                                    | 130_15.tif 4428627                     |                                             |                           |                                                                        | 05/05/2010                                            |  |
| <b>Medical Evidence of Record</b>                                                  | n                                                                                                    | 26 47 tif 901853                       |                                             |                           |                                                                        | 05/05/2010                                            |  |
| <b>Medical Evidence of Record</b>                                                  | B                                                                                                    | 26 08.tif 898720                       |                                             |                           |                                                                        | 05/05/2010                                            |  |
| <b>Medical Evidence of Record</b>                                                  | m                                                                                                    | 25 07.tif 863676<br>25 72.tif 916584   |                                             |                           |                                                                        | 05/05/2010<br>05/05/2010                              |  |
| <b>Medical Evidence of Record</b><br><b>Medical Evidence of Record</b>             | 四<br>Ð                                                                                                    | 158_29.tif 5427398                     |                                             |                           |                                                                        | 05/05/2010                                            |  |
| <b>Medical Evidence of Record</b>                                                  | B                                                                                                    | 142 21.tif 5049415                     |                                             |                           |                                                                        | 05/05/2010                                            |  |
| <b>Medical Evidence of Record</b>                                                  | m                                                                                                    | 160 30.tif 5726002                     |                                             |                           |                                                                        | 05/05/2010                                            |  |
| Medical Evidence of Record                                                         | B                                                                                                    | 146_23.tif 5112470                     |                                             |                           |                                                                        | 05/05/2010                                            |  |
| <b>Medical Evidence of Record</b>                                                  | m                                                                                                    | 24 19.tif 819938                       |                                             |                           |                                                                        | 05/05/2010                                            |  |
| <b>Medical Evidence of Record</b>                                                  | 西<br>B                                                                                                    | 138 19.tif 4877614<br>25 59.tif 852814 |                                             |                           |                                                                        | 05/05/2010<br>05/05/2010                              |  |
| <b>Medical Evidence of Record</b><br>Medical Evidence of Record                    | n                                                                                                    | 23 70 tif 806408                       |                                             |                           |                                                                        | 05/05/2010                                            |  |
| <b>Medical Evidence of Record</b>                                                  | Đ                                                                                                    | 156_28.tif 5401942                     |                                             |                           |                                                                        | 05/05/2010                                            |  |
| <b>Medical Evidence of Record</b>                                                  | B                                                                                                    | 26_21.tif 926140                       |                                             |                           |                                                                        | 05/05/2010                                            |  |
| <b>Medical Evidence of Record</b>                                                  | m                                                                                                    | 27 22 tif 991724                       |                                             |                           |                                                                        | 05/05/2010                                            |  |
| Medical Evidence of Record                                                         | n                                                                                                    | 26 99 tif 927100                       |                                             |                           |                                                                        | 05/05/2010                                            |  |
| Medical Evidence of Record                                                         | n<br>m                                                                                                    | 136 18 tif 4678210<br>27 48 tif 976688 |                                             |                           |                                                                        | 05/05/2010<br>05/05/2010                              |  |
| Medical Evidence of Record<br><b>Medical Evidence of Record</b>                    | m                                                                                                    | 24_84.tif 902517                       |                                             |                           |                                                                        | 05/05/2010                                            |  |
| <b>Medical Evidence of Record</b>                                                  | m                                                                                                    | 134_17.tif 4687904                     |                                             |                           |                                                                        | 05/05/2010                                            |  |
| <b>Medical Evidence of Record</b>                                                  | B                                                                                                    | 25 98.tif 858198                       |                                             |                           |                                                                        | 05/05/2010                                            |  |
| Medical Evidence of Record                                                         | $\overline{1}$                                                                                                 | 23 83.tif 841808                       |                                             |                           |                                                                        | 05/05/2010                                            |  |
| Medical Evidence of Record                                                         | B                                                                                                    |                                        |                                             |                           |                                                                        |                                                       |  |
| <b>Medical Evidence of Record</b>                                                  | $\overline{1}$                                                                                                 |                                        |                                             |                           |                                                                        |                                                       |  |

**Figure 21**

2. The user that uploaded the document can check on the status of documents he or she submitted using the **Upload New File** or **Send Response for Individual Case** function by selecting the **Track Status of Submissions** link on the **Electronic Records Express Home** page (Figure 22). (More information on using this function is available in the User Instructions for **Track Status of Submissions**.) **Figure 22**

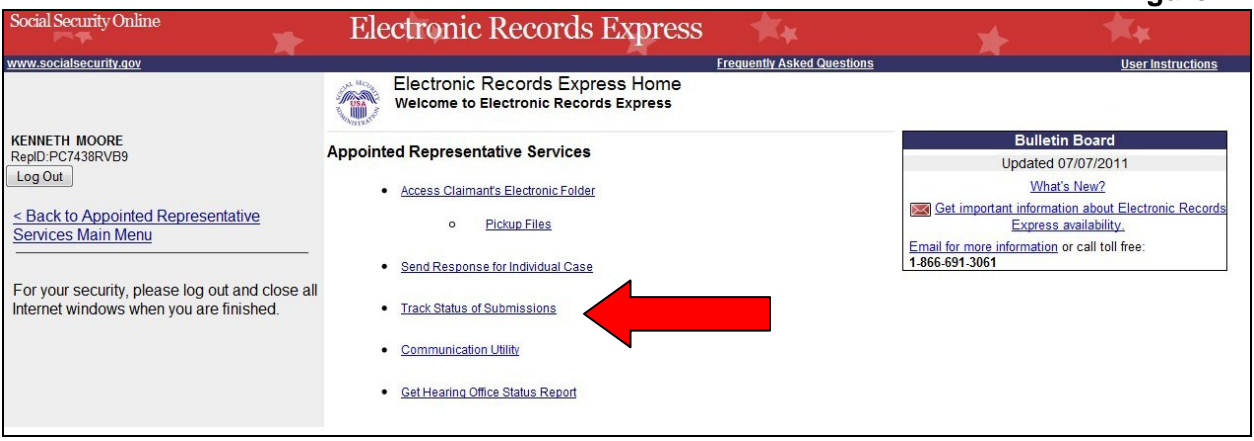

If the document is not added within 48 hours, the document should be resubmitted. Verify that the RQID submitted is the exact duplicate of the RQID displayed in the barcode.

### <span id="page-24-0"></span>*Reminders and Helpful Tips:*

#### • **Naming Your Electronic Claimant Records** The ERE website will accept electronic filenames that contain the following characters:

- $\checkmark$  Numbers
- $\checkmark$  Letters (uppercase and lowercase)
- $\checkmark$  Backslashes "\"
- Underscores "\_"
- $\checkmark$  Hyphens or Dashes "-"

The following characters will make your electronic file name **invalid**:

- Punctuation Marks (commas, semicolons, parentheses, etc.)
- **\*** Symbols  $(*, \% , <, >, |, etc.)$

#### **IMPORTANT NOTE: ONLY upload non-password protected documents.**

- **The wrong RQID was used while submitting a document.** The document goes to a queue that requires manual intervention by Social Security Administration staff. If the document is not added to the electronic folder within 48 hours, resubmit the document using the correct RQID.
- **The wrong document was submitted.** Immediately contact the office that is working on the file. Social Security Administration staff will remove the incorrect document.

• **Receive SSA Communications about ERE outages**. SSA's Office of Systems uses the **Bulletin Board** section of the ERE website to alert registered users of new information, such as any scheduled maintenance or new functionality. You can also be notified by email prior to any scheduled maintenance by selecting the red envelope link, **Get important information about Electronic Records Express availability** (Figure 23). Select the link and follow the instructions.

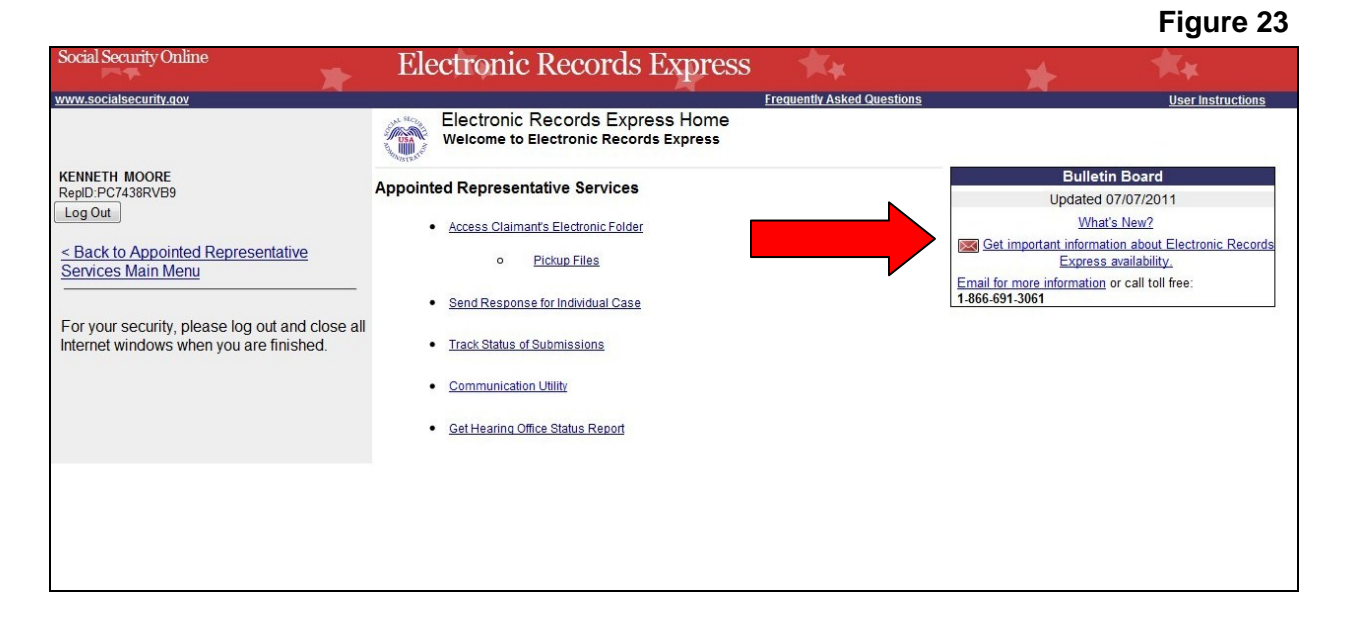

## <span id="page-26-0"></span>*New Case Search*

To search for a new case, select the **New Case Search** button (Figure 24).

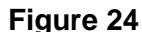

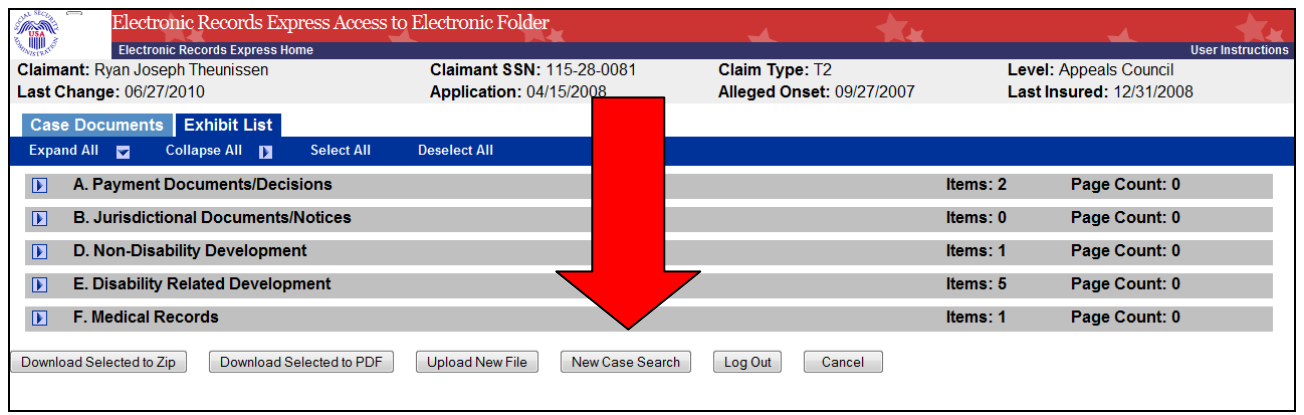

This will bring you back to the **Acknowledgement for Online Services** (Figure 25) page and you may enter a client's Social Security number.

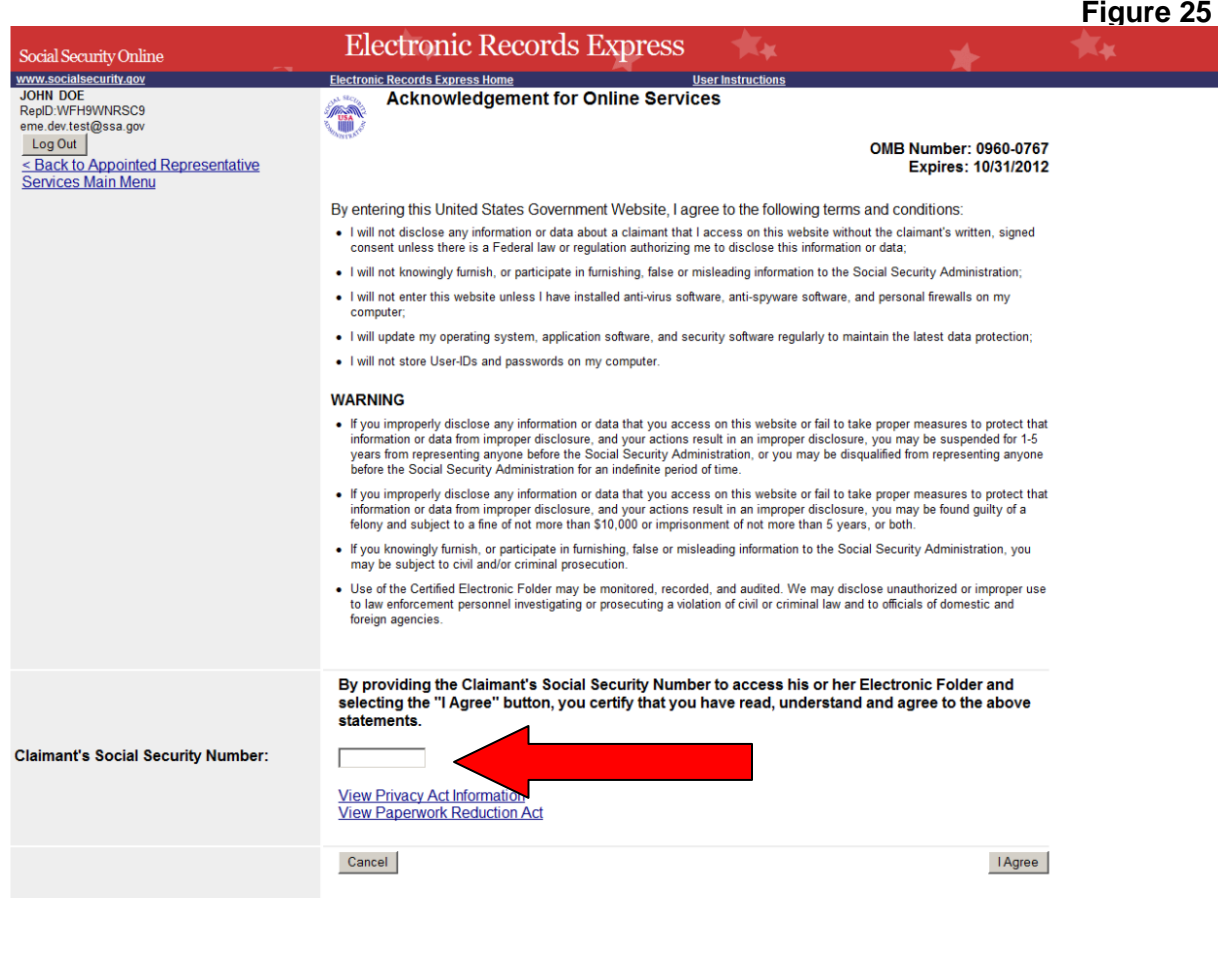

## <span id="page-27-0"></span>*Return to Electronic Records Express Home Page*

To return to the **Electronic Records Express Home** page select the **Cancel** button (Figure 26) or use the **Electronic Records Express Home** link in the header section.

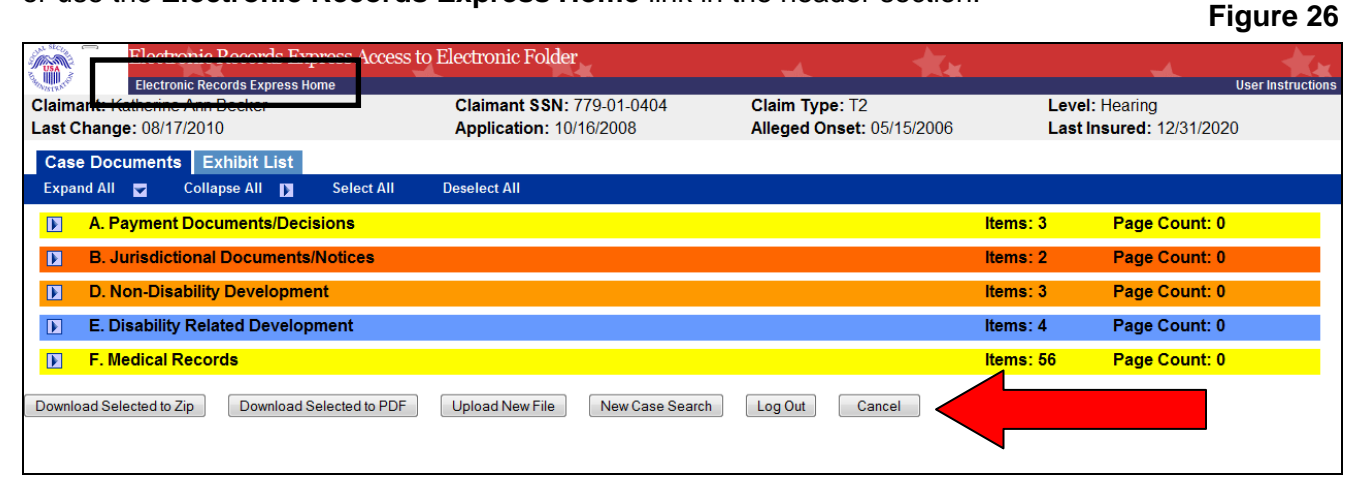

# **Unable to Access an Electronic Folder**

### <span id="page-28-1"></span><span id="page-28-0"></span>*Overview*

There may be occasions when you request access to an Electronic Folder and the request cannot be processed. If your request cannot be processed, you will be presented with the **Access Denied** page (Figures 27 and 28) or **Unable to Process Your Request** (Figure 29).

### <span id="page-28-2"></span>*Access Denied*

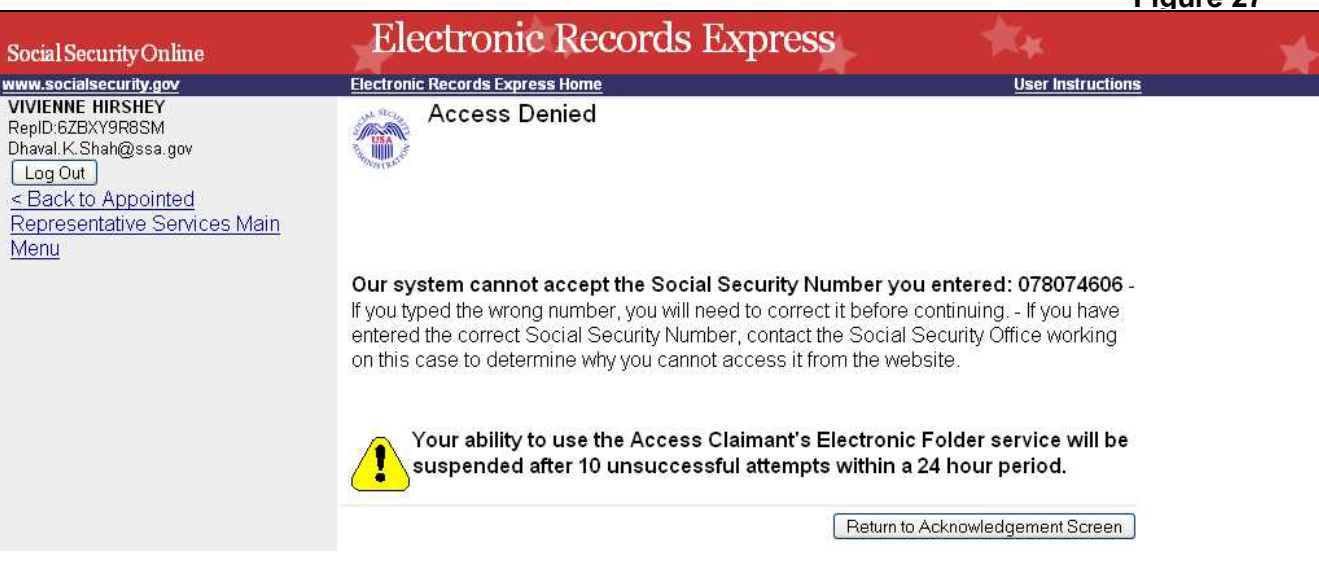

**Figure 27**

This message may be received for a number of reasons:

- You may have entered the wrong social security number. Double check the number before you request access a second time.
- The case may not be at the Hearing or Appeals Council Level (you can only view cases at the Hearing or Appeals Council Level).
- The case may have closed at the Hearing or Appeals Council Level. Access is only available for a limited time (90 days) after a decision is issued.
- You may not be shown as the appointed representative for that person.

If you have entered the correct social security number, please contact the Social Security office working on this case to determine why you cannot access it from the website.

## <span id="page-29-0"></span>*Ability to Access Claimant's Electronic Folder Service Suspended*

**Figure 28**

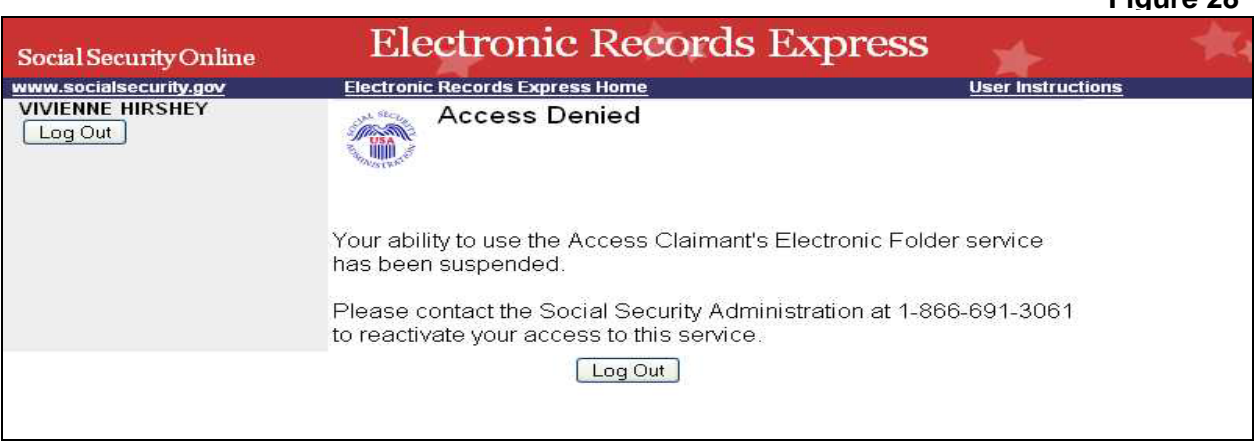

You will receive the page above (Figure 28) if you attempted to view 10 social security numbers that were denied access within a 24-hour period. Once you receive this message, if you wish to continue accessing social security numbers, you must call 1-866-691-3061 and ask to be reactivated.

## <span id="page-29-1"></span>*Unable to Process Your Request*

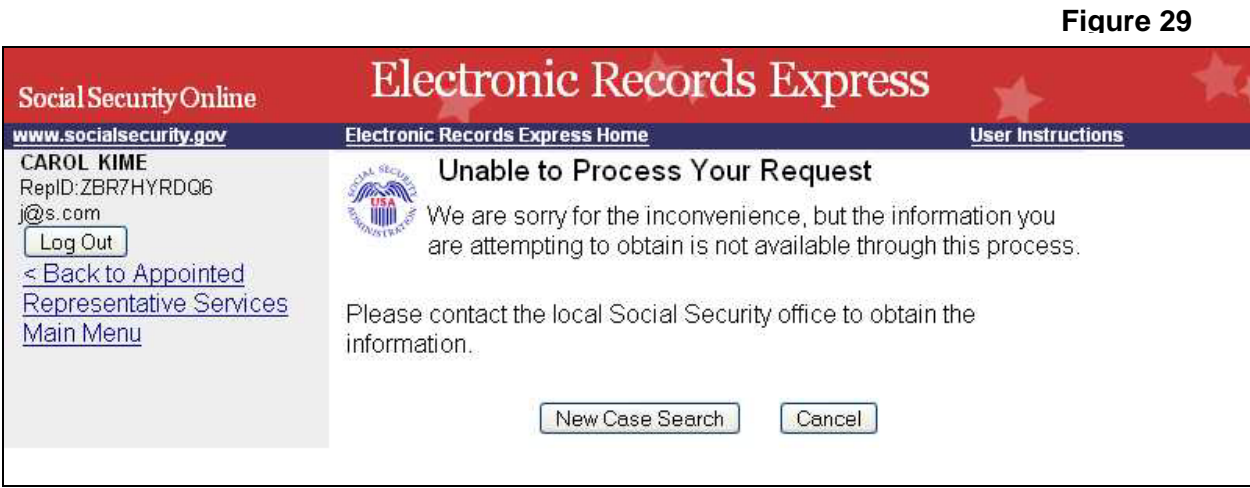

You may receive this page for the following reasons:

- The case may not be electronic,
- The case may have closed at the Hearing or Appeals Council Level. Access is only available for a limited time (90 days) after a decision is issued.
- The case may have been remanded, or
- There are multiple cases pending or closed within the past 90 days at SSA and the system cannot determine which one to display.

You must contact the Social Security office handling the case for additional help.

# **Logout**

<span id="page-30-0"></span>To end your session and logout of Appointed Representative Services, select the **Logout** button. This button is located on the upper left side of most pages (Figure 30). On the **Case Documents** or **Exhibit List** page, this button is located at the bottom of the page (Figure 31).

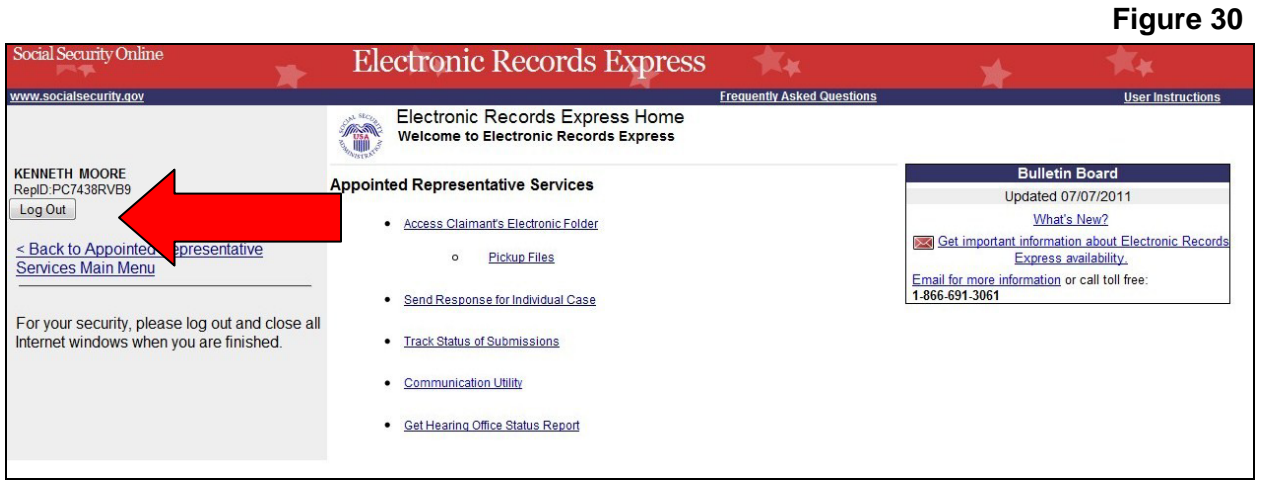

**Figure 31**

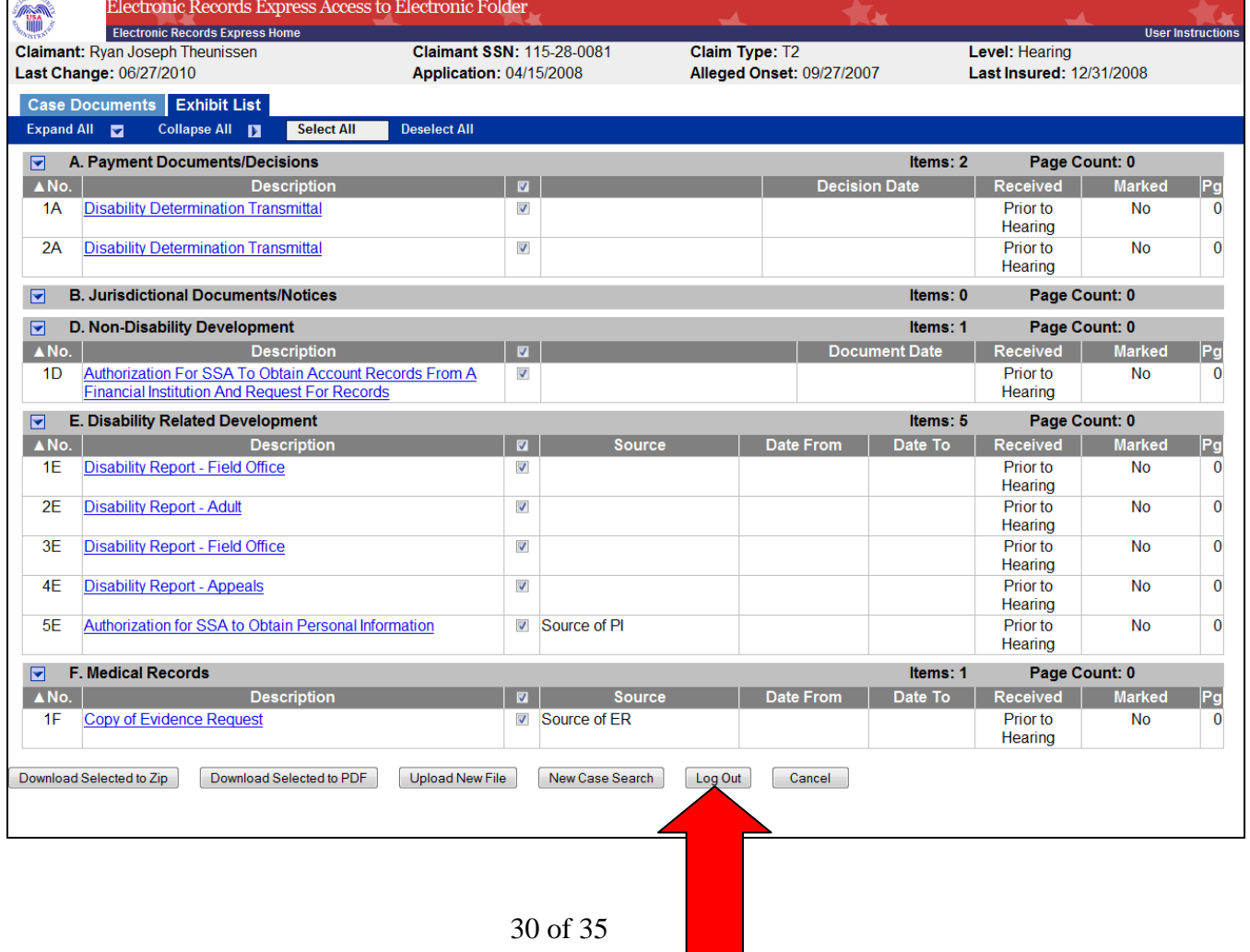

# **Access Keys**

<span id="page-31-0"></span>This application contains access keys to improve navigation and provide information. You will find a list of these keys in the table below:

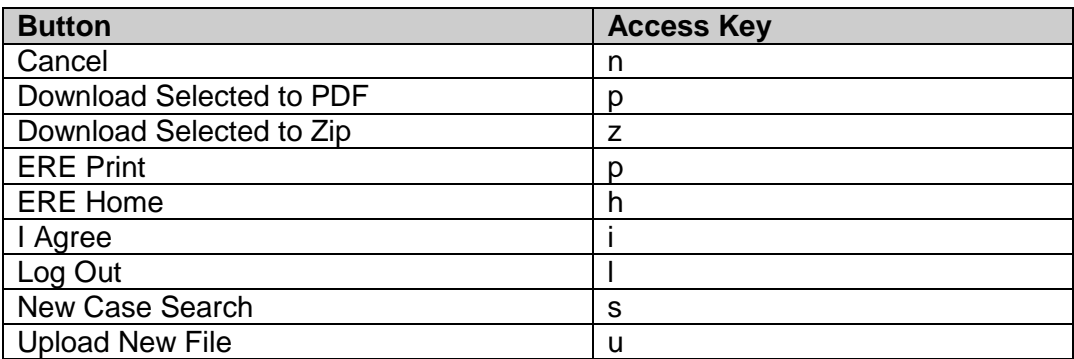

Other keyboard commands, hotkeys or access keys will vary based upon the browser and the version of the browser that you are using. A list of these commands can be found in the Help section of your browser. The Help feature can be located on the Menu bar of your browser. Any assistive devices that you may be using will also have a list of these shortcut keys in their Help section.

#### **Note:**

- 1. To use these keys on Windows-based browsers select the **Alt** button on your keyboard and the access key simultaneously. On the Mac, use the **Ctrl** key.
- 2. **Internet Explorer Browser Users Only:** In order to trigger the **Browse** button on the Electronic Records Express Submission pages you will need to use the space bar if you are using keyboard access.

# **Glossary**

<span id="page-32-0"></span>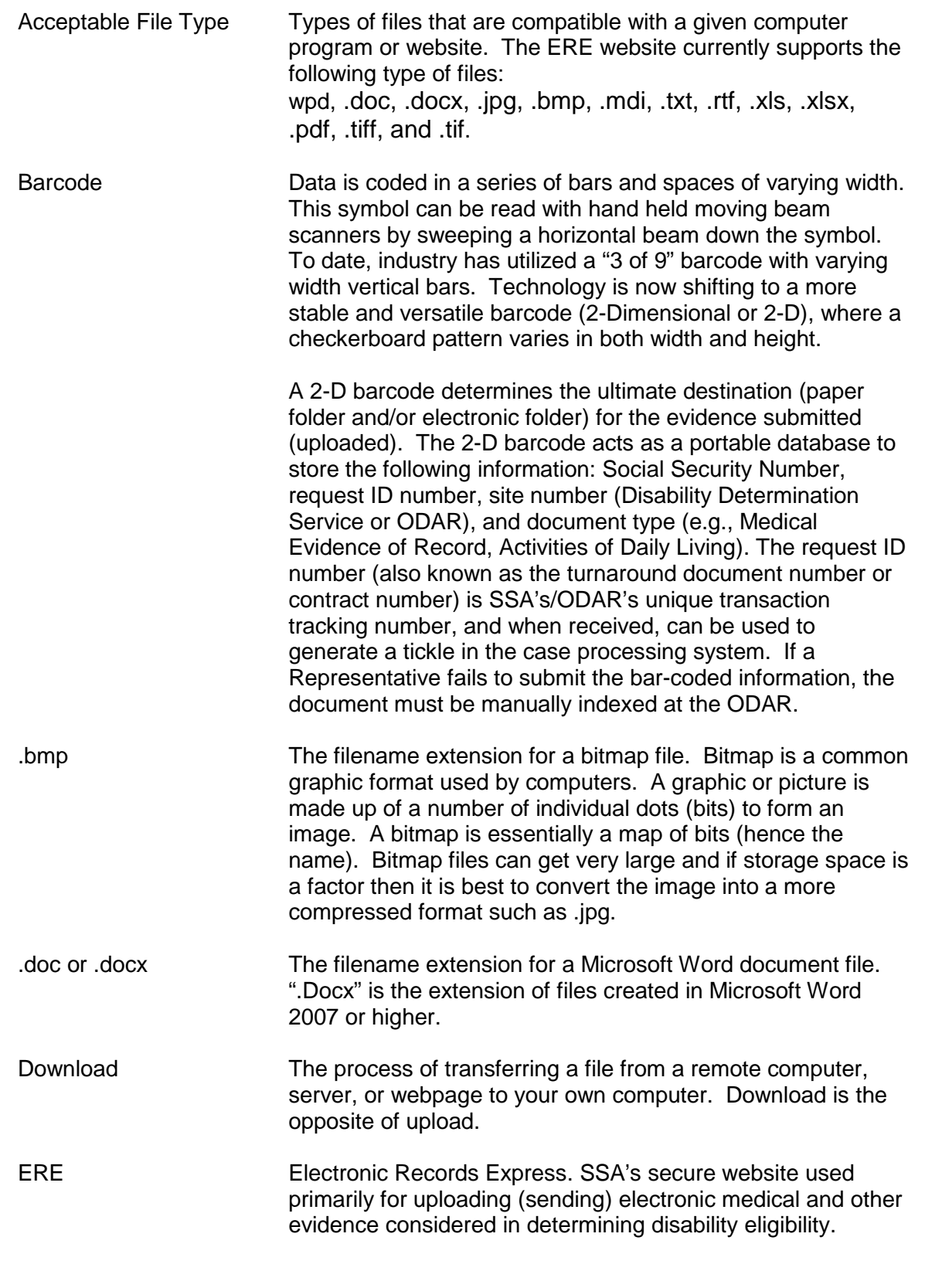

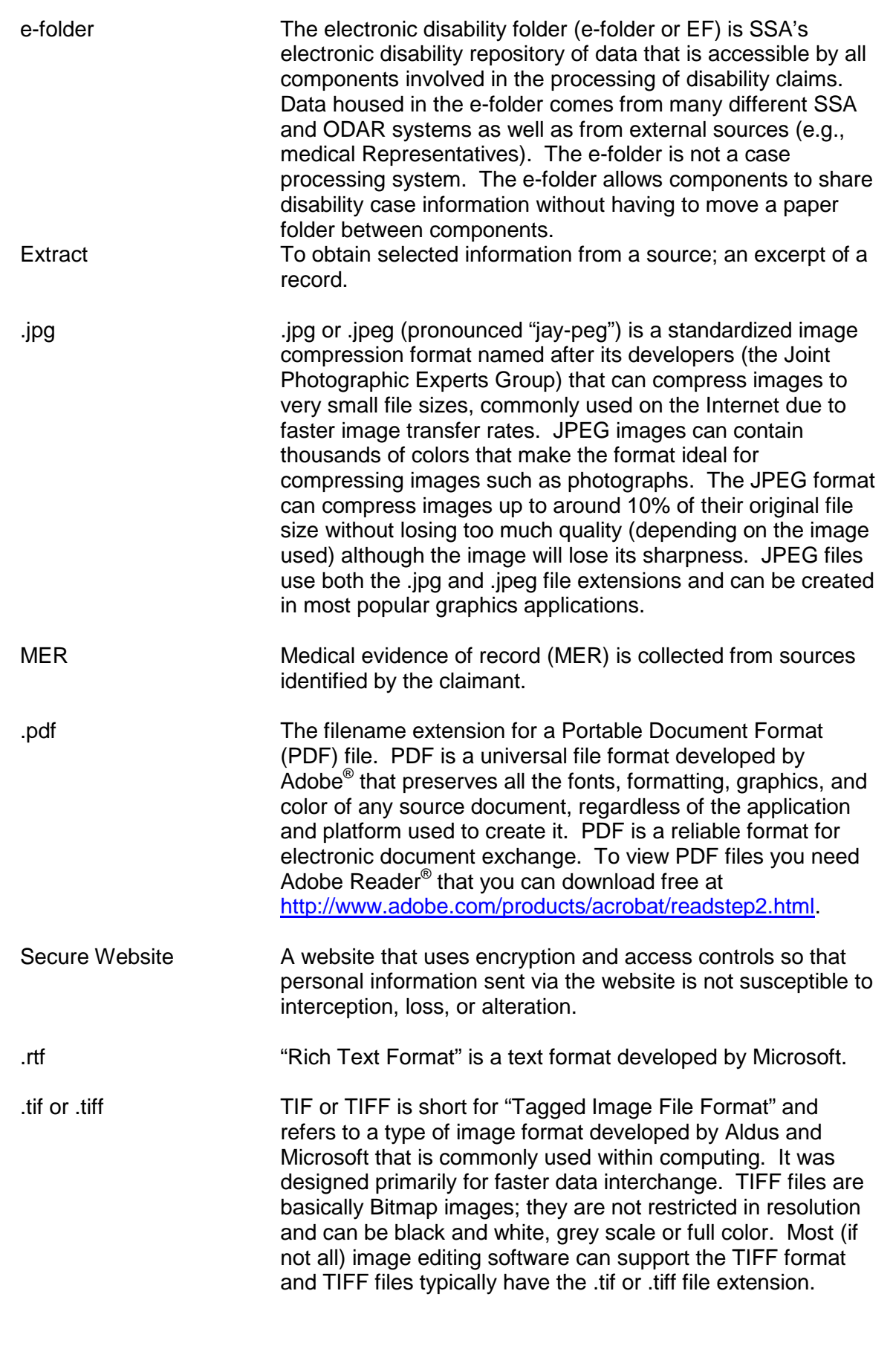

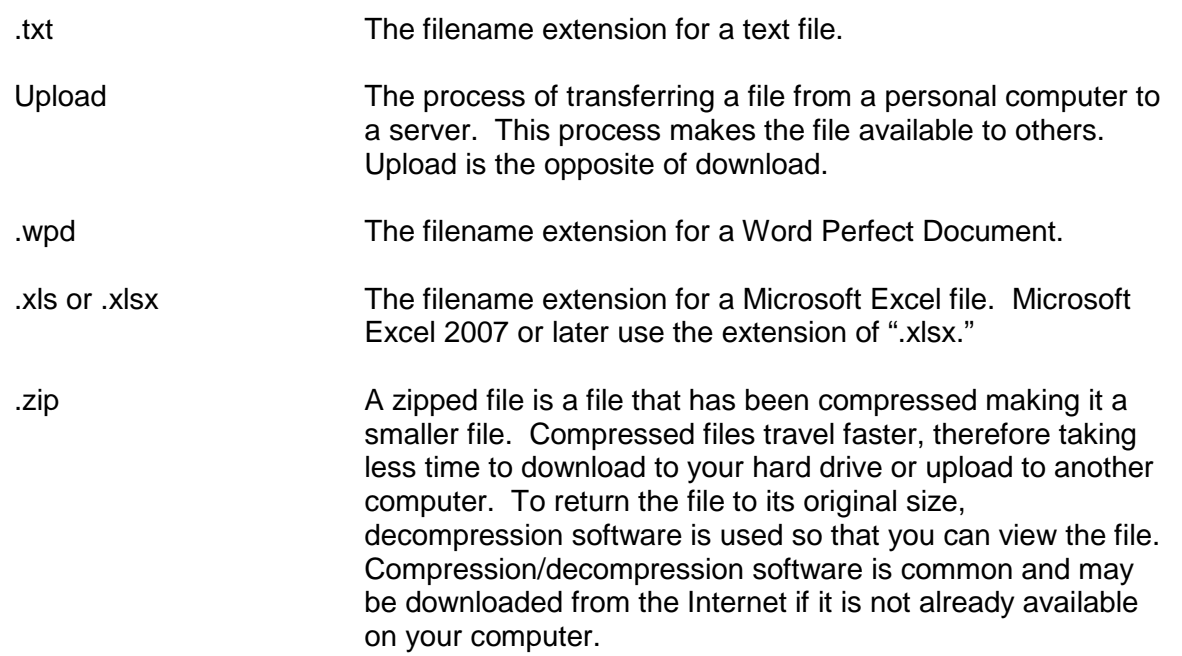